# **ínateck**

# **User Guide**

P7 Barcode Scanner

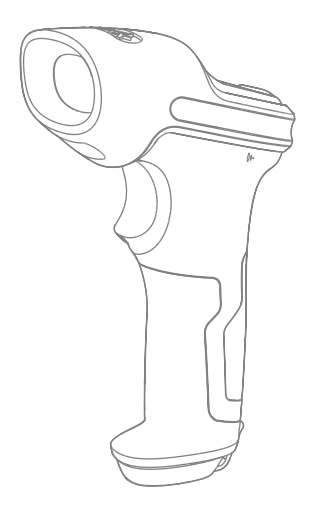

English · Deutsch · 日本語 · Français · Italiano · Español

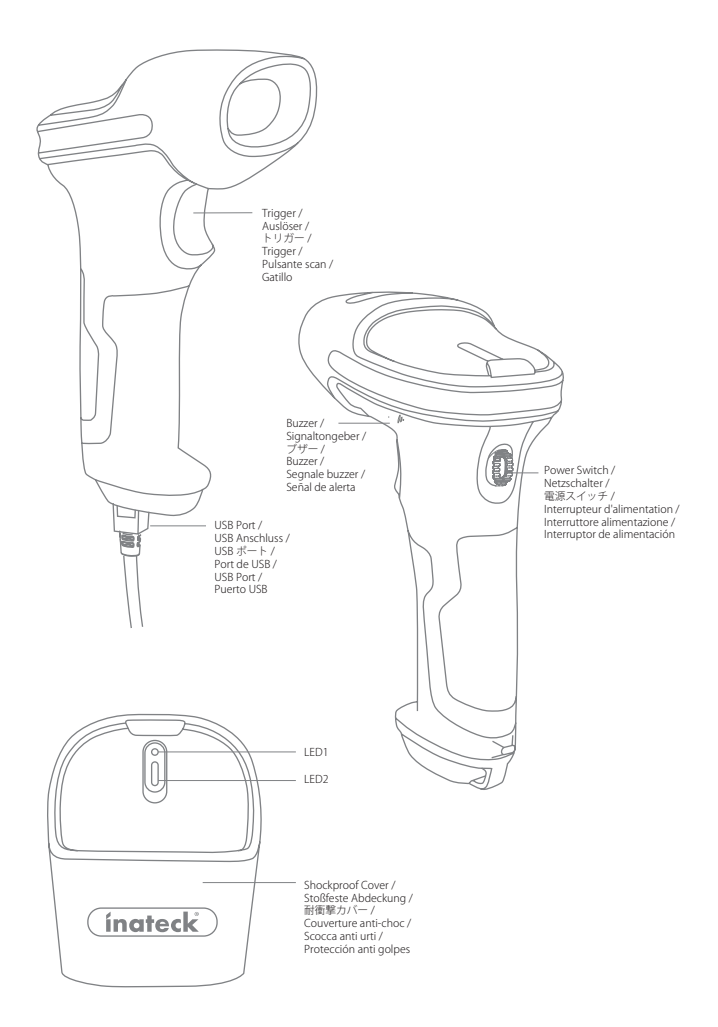

## Use of Inateck P7

## Startup Note:

- 1) Inateck P7 will start sleep mode if there is no operation on it over 3 minutes. Short press on the trigger can wake it up.
- 2) When the distance between Inateck P7 and its adapter exceeds the effective range, scanned data will be kept in the buffer of Inateck P7. Quickly double press on the trigger can upload data from buffer.

## Connection Modes

There are 3 kinds of modes for the P7 barcode scanners to connect with another device. They are Wired Mode, Wireless Adapter Mode, and Bluetooth Mode. As long as you connect the P7 barcode scanner to a device via the USB cable, the scanning data will be transmitted via the cable, while Wireless Adapter Mode and Bluetooth Mode will not work.

#### Wireless Adapter Mode (Plug and Play)

Wireless Adapter Mode is the default connection mode. To use this mode please refer to the details below.

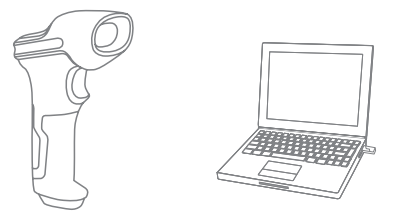

- 1. Power on Inateck P7 by toggling switch from OFF to ON
- 2. Plug the USB adapter into a computer. If the indicator light flashes once, it means the connection is successfully built. Short press the trigger on the barcode scanner and it will emit red light beam, and then the barcode scanner can work under Wireless Adapter Mode.
- 3. Open a file on the computer and move cursor to the place where scanning result should be displayed and saved.

#### Note:

1) Wireless Adapter Mode is the default connection mode of P7 barcode scanner. If you are using Bluetooth connection mode and want to switch it back to the Wireless Adapter Mode, please scan the setting barcodes in sequence "Enter Setup" - "Wireless Adapter Mode" - "Exit with Save".

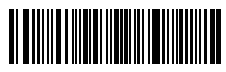

Enter Setup

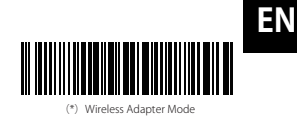

Exit with Save

2) Pair one or more scanners with one USB adapter

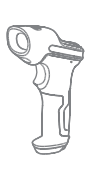

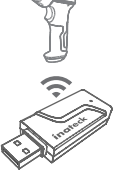

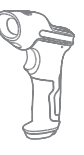

- a) Plug the adapter into your computer
- b) Scan "Enter Setup" barcode
- c) Scan the barcode " Pair one or more scanners with one USB adapter", and get the Inateck P7 as close as possible to the USB adapter (within 2 meters).

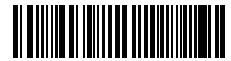

Pair one or more scanners with one USB adapter

- d) A three-chord sound (from low to high) indicates a successful pairing. Once there is a long high tone, it means the pairing fails and a repeated operation is needed.
- To pair more scanners with the adapter, please operate as the steps mentioned above.
- 3) Pair one scanner with multiple USB adapters

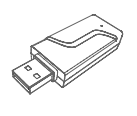

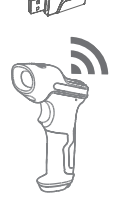

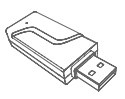

a) Scan "Enter Setup" barcode

b) Scan the barcode "Pair one scanner with multiple USB adapters", and get the Inateck P7 as close as possible to the USB adapter (within 2 meters)

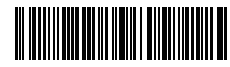

Pair one scanner with multiple USB adapters

- c) Insert the USB adapter into a computer. The indicator of the adapter flashes once along with a long high tone, which indicates a successful pairing. Unplug the adapter and then pair the next one with the P7 barcode scanner. No operation is required on the barcode scanner in this process.
- d) If all the adapters have been paired with the P7 barcode scanner, please short press the trigger on the barcode scanner, and the pairing stops.

Note : The more USB adapters a P7 barcode scanner is connected with, the longer transmission time it takes. A P7 barcode scanner can pair with 8 adapters at the most.

#### Bluetooth Mode(HID)

The Bluetooth mode (HID) is not a default mode. To switch to this mode, please scan the setting barcodes in sequence " Enter to setup" - "Bluetooth Mode (HID) " - " Exit with Save"

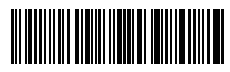

Enter Setup

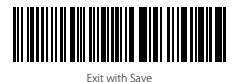

Bluetooth Mode (HID)

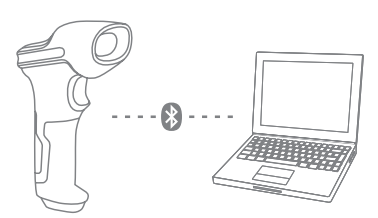

- 1. Power on Inateck P7 by toggling switch from OFF to ON.
- 2. Scan "Enter Setup" barcode and then "Bluetooth Pairing", P7 will enter Bluetooth pairing status.

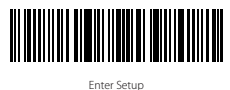

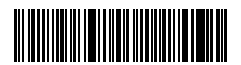

Bluetooth Pairing

3. Enable the Bluetooth of the device to be connected, e.g. PC, cellphone or tablet. You can do that like below.

Windows XP: Click Control Panel->Printers and Other Hardware->Add Bluetooth Device

Windows 7/8/8.1: Click Control Panel->Add Devices

Windows 10: Click Setting->Devices->Bluetooth

macOS:Click System Preference->Bluetooth

iOS: Click Setting->Bluetooth

android: Clik Setting->Bluetooth

Enable the Bluetooth on host device and it will automatically search for P7. After a few seconds 'P7\*\*\*\*\*\*' will appear in the list of available devices. Pair the two devices. A chords sound means successful pairing.

4. Open a file on computer and move cursor to the blank where scanning output should be placed. Scanning results can be displayed on computer then.

#### Note:

- 1) Normally P7 can re-connect to previously connected device automatically. If it fails, please remove the paring history of P7 in the list of host device. Afterwards, pair them again.
- 2) HID and SPP are two modes of Bluetooth. The pairing method mentioned above refers to HID, which is the most commonly used mode. If you want to use P7 under SPP mode, please visit www.inateck.com to download complete instruction manual for setting, or contact support@ inateck.com.

#### Wired Mode:

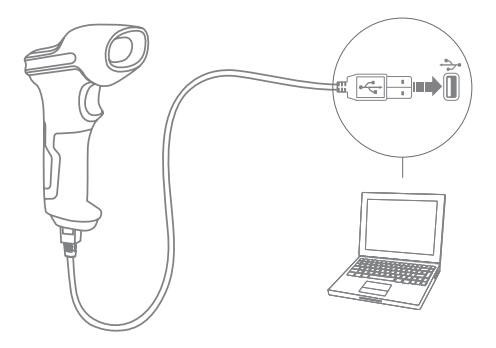

- 1. Connect Inateck P7 with computer via USB cable
- 2. Power on Inateck P7 by toggling switch from OFF to ON and short press the trigger. Inateck P7 will continuously beep. Beep stops after successful connection.
- 3. Open a file on computer and move cursor to the blank where scanning output should be placed. Scanning results can be displayed on computer then.

**EX** Function Setup<br>
(Note: The barcode marked by "\*"means default setting of Inateck P7.)

Users must read setup barcodes in order to change the default settings in Inateck P7 Barcode Scanner.

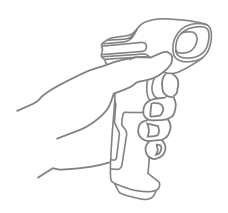

Scan"Enter setup"barcode; WINNIN

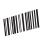

Change scanner setting by scanning certain function setup barcode;

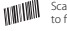

Scan "Exit with save" barcode to finish the setup.

## Status indication

#### Buzzer Indication

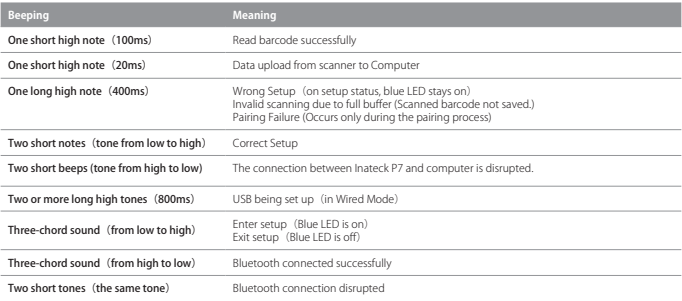

### LED Indication

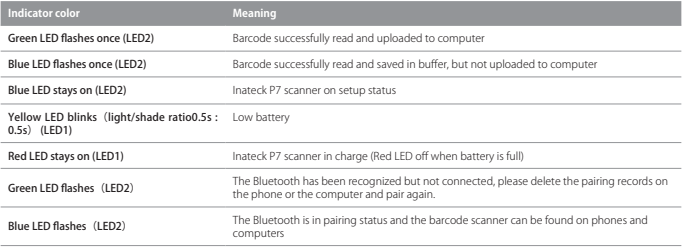

#### Vibration Notification

The vibration notification is turned on by default. P7 barcode scanner will vibrate when scanning barcodes. You can turn off the vibration or adjust its intensity.

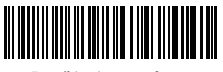

Turn off the vibration notification

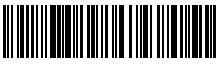

Strong Vibration Notification

How to turn off the vibration notification

- 1) Scan " Enter to Setup"
- 2) Scan " Turn off the vibration notification"

3) Scan "Exit with Save"

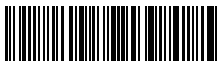

Enter Setup

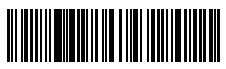

**EN**

(\*) Weak Vibration Notification

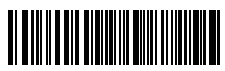

Exit with Save

## Setting for Keyboard Language

P7 is compatible with Windows, Android, mac OS and iOS. Under default setting it is compatible with Windows and Android. If you need use it with other OS, please select and scan corresponding barcodes below.

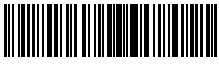

(\*) Windows / Android

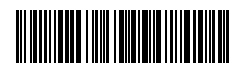

Mac os / ios

#### Note:

- 1) When use P7 with iOS devices, long press the trigger to pop virtual keyboard. An additional long press can have it hidden.
- 2) When use P7 with Android device, please use Gboard (Google) as the input method, and set the keyboard of P7 to "US Keyboard".

Please set keyboard like below:

1. Read 'Enter setup' Barcode

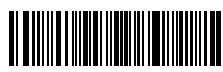

2. Select and Scan your keyboard language Barcode

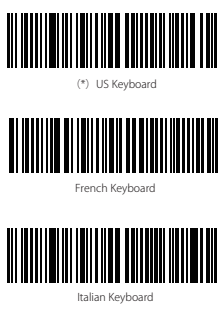

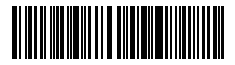

Japanese Keyboard (Roman alphabet)

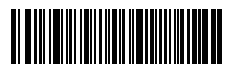

German Keyboard

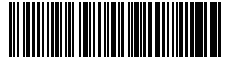

Spanish Keyboard

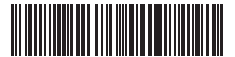

English (UK) Keyboard

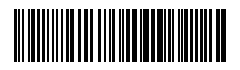

Canadian Keyboard

3. Scan"Exit with Save" Barcode to end language setting

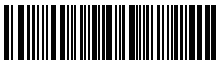

Exit with Save

Note: The keyboard language of Inateck P7 should keep consistent with that on computer, otherwise, garbled might appear in scanning result.

## Setting for Prefix/Suffix

Users can add prefix/suffix to scanning result. The prefix/suffix can have 1 to 32 digits. More details are as below.

1. Scan "Enter setup'" Barcode

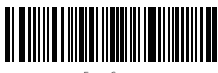

Enter Setup

2. Scan "Prefix Setting" or "Suffix Setting"

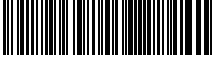

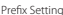

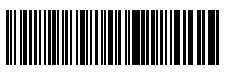

Suffix Setting

3. Scan the character barcode (32 characters at the most). For instance, "H#" is the prefix/suffix to be added to the scanning result, scan the character barcode of "H" and "#" below.

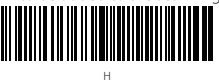

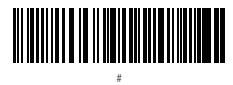

4. Scan "Exit with Save" Barcode to end the setting

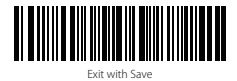

## Frequently Used Prefix/Suffix Barcodes

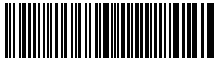

Tab

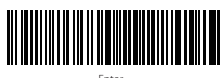

Enter

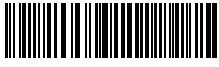

Backspace

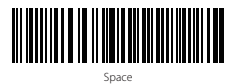

#### Note:

- 1) More prefix/suffix barcodes are available at www.inateck.com. Users can download them from the site. For any other questions, please send email to support@inateck.com.
- 2) Scanning result will come with prefix/suffix after the setting. Nevertheless, prefix/suffix can be hidden or recovered. To hide prefix/suffix, scan "Enter Setup" barcode, "Hide Prefix/Suffix" barcode, and then "Exit with Save" barcode. To recover prefix/suffix, scan "Enter Setup" barcode, "Recover Prefix/Suffix" barcode, and then "Exit with Save" barcode.

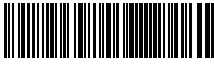

(\*) Recover Prefix

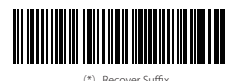

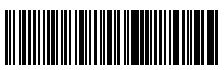

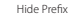

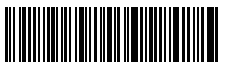

Hide Suffix

**EN** Delete Character(s) on Output Result<br>Inateck P7 can help users delete character(s) on output result, either beginning characters or the ending ones. 0 to 99 digits can be deleted. As default setting, no character, or say 0 digit is deleted as output result. More details are as below.

1. Scan "Enter Setup" Barcode

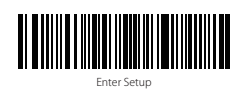

2. Scan "Delete Beginning Character(s)" Barcode or "Delete Ending Character(s)" Barcode

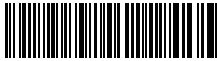

Delete Beginning Character(s)

3. Scan the digit(s)barcode to be deleted.

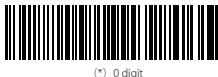

(\*)0 digit

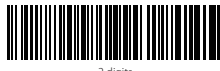

2 digits

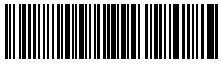

4 digits

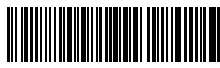

6 digits

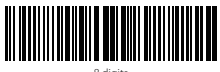

8 digits

4.Scan "Exit with Save" Barcode to end the setting

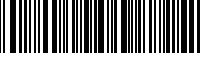

10 Exit with Save<br>Note: Refer to the setting of "delete 0 digit character" if no character should be deleted.

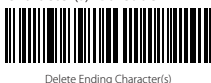

<u> III III III III III III III III II</u> 1 digit

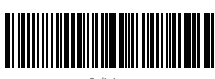

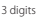

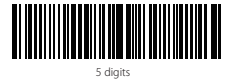

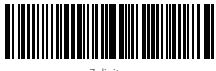

7 digits

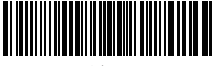

9 digits

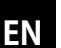

**Inventory Mode**<br>Users may use inventory mode to keep scanned barcodes in the buffer of Inateck P7, and **EN** upload them to computer in batches. Under inventory mode users are not restricted to the time and location when upload data. Of course, history data can be cleared in buffer. More details about inventory mode are as below.

1. Scan the barcode to enter Inventory Mode

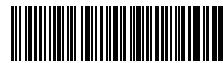

Enter Inventory Mode

2. Scan the barcode to return to Common Mode

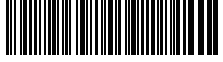

(\*) Return to Common Mode

3. Scan the barcode to clear data in buffer (for Inventory Mode only).

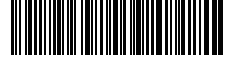

Clear Data in Buffer(for Inventory Mode only)

4. Scan the barcode to upload data from buffer (for Inventory Mode only)

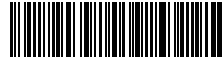

Data Upload (for Inventory Mode only)

5. Scan the barcode to upload the number of scanned barcodes (for Inventory Mode only)

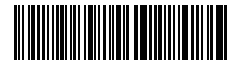

Upload the Number of scanned barcodes (for Inventory Mode only)

#### Note:

- 1) To use inventory mode, users just need scan "Enter Inventory Mode" barcode; and do not have to scan "Enter Setup" barcode before that.
- 2) To end inventory mode, users just need scan "Return to Common Mode" barcode.

## Frequently Used Barcodes

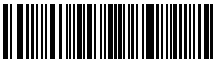

Enter Setup

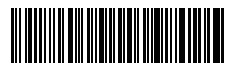

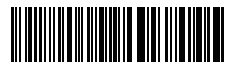

Exit with Save

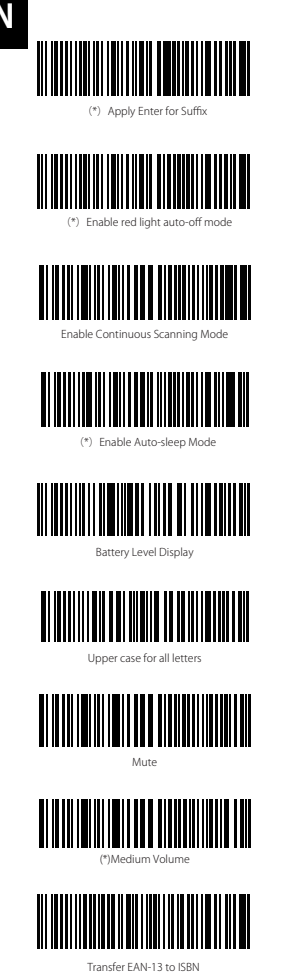

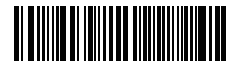

**Restore Factory Setting** 

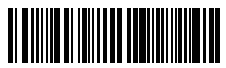

Do Not Apply Enter for Suffix

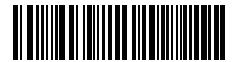

Enable Manual Scanning Mode

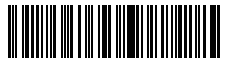

Handsfree Mode

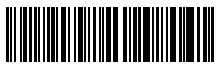

Disable Auto-sleep Mode

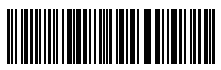

Lower case for all letters

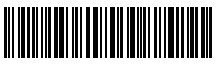

(\*) Keep original case

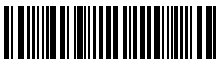

Minimum Volume

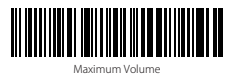

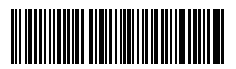

(\*)Do not transfer EAN-13 to ISBN

**EN**

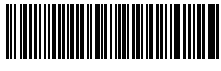

Transfer EAN-13 to ISSN

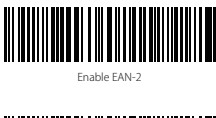

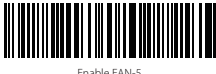

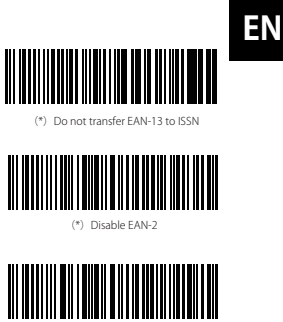

(\*) Disable EAN-5

## To recharge the P7 barcode scanner

When the scanner is low in battery, the yellow indicator flashes. To recharge the barcode scanner, please use the USB cable included, and connect the barcode scanner to the USB port of a working computer or a 5V charger. When the barcode scanner is being recharged, the red LED indicator is on. It goes off when the barcode scanner is fully recharged.

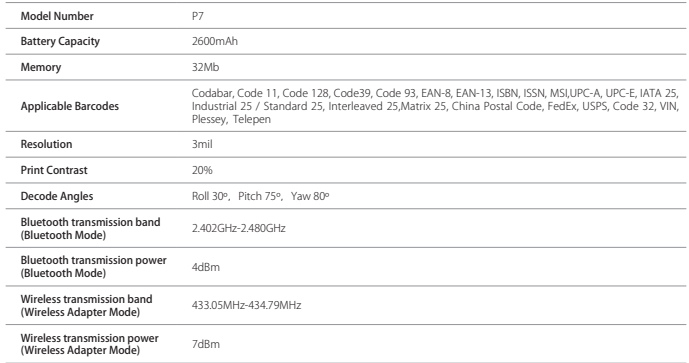

## Product Specification

- **EN** Packing list
	- USB Cable \*1
	- Instruction Manual \*1
	- Wireless adapter \*1
	- Quick setting card \*1

## FAQs

1. Will settings be kept when Inateck P7 is power off?

All settings are made by scanning relevant barcodes, and stored in scanner memory. They are kept even if scanner powers off. They are available to users if scanner powers on.

2. Garbled or error appears in output result?

The default keyboard language of Inateck P7 is English. Please refer to the instruction manual about keyboard language, and set correct one.

3. Is there any barcodes to remove Enter for suffix?

Refer to the "Frequently Used Barcodes" in instruction manual, and use "Do Not Apply Enter for Suffix".

- 4. The data cannot be sent to my computer. Why?
	- a. When the distance between Inateck P7 and its adapter exceeds the effective range, scanned data will not upload to comupter immediately. Instead, it will be kept in the buffer of Inateck P7. Quickly double press on the trigger can upload data from buffer.
	- b. Under Inventory Mode , scanned data will be kept in the buffer of Inateck P7. To upload data to computer, please refer to the use of 'Data Upload 'barcode.
- 5. Some barcodes cannot be read, why?
	- a. Dirty or unclear barcodes might not be read.
	- b. It is possible that the setting is off by default for some barcode types which are not commonly used. You need activate a specific barcode type to get it working. Please feel free to contact our Customer Service Team for further assistance if you don't know the exact type of barcode that you are referring to.
- 6. If the scanning data cannot be uploaded when the barcode scanner is under "Bluetooth Mode" or "Wireless Adapter Mode", please try the steps below.

a. Restore to factory setting

b.Re-connect the scanner, please refer to the chapter " Connection Modes"

## Support

Please feel free to email support@inateck.com if you have any query regarding Inateck P7 barcode scanner. We will gladly assist you.

## Verbindungsmodi

Es gibt drei Möglichkeiten, den P7 Barcodescanner mit anderen Geräten zu verbinden. Verbindung per Kabel, Bluetooth und kabellose Verbindung. Solange der P7 Barcodescanner über das USB-Kabel mit einem Gerät verbunden ist, werden die Scandaten über das Kabel übertragen. Der kabellose Verbindungsmodus und der Bluetooth-Modus funktionieren in diesem Moment nicht.

#### Kabelloser Verbindungsmodus (Plug-and-Play-Verbindung)

Der kabellose Verbindungsmodus ist der Standard-Verbindungsmodus. Um diesen Modus zu verwenden, befolgen Sie bitte folgende Schritte:

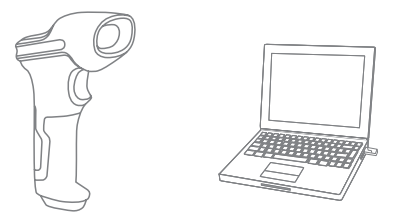

- 1. Schalten Sie den Inateck P7 Barcodescanner ein, indem Sie den Schalter von OFF auf ON stellen
- 2. Schließen Sie den USB-Adapter an einen Computer an. Wenn die Kontrollleuchte einmal blinkt, wurde die Verbindung erfolgreich hergestellt. Wenn Sie den Auslöser am Barcodescanner kurz drücken, sendet dieser einen roten Lichtstrahl aus. Anschließend kann der Barcodescanner im kabellosen Verbindungsmodus verwendet werden.
- 3. Öffnen Sie eine Datei auf dem Computer und bewegen Sie den Cursor an die Stelle, an der das Scanergebnis angezeigt und gespeichert werden soll

#### Anmerkung:

1) Der kabellose Verbindungsmodus ist der Standard-Verbindungsmodus des P7 Barcodescanners. Wenn Sie den Bluetooth-Modus verwenden und den P7 Barcodescanner wieder in den kabellosen Verbindungsmodus umschalten möchten, scannen Sie die Einstellungs-Barcodes "Beginn der Einrichtung" – "Kabelloser Modus" – "Speichern und Beenden."

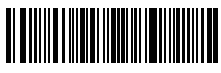

Beginn der Einrichtung

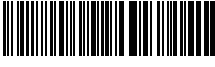

Speichern und Beenden

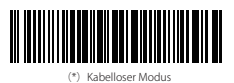

2) Koppeln Sie einen oder mehrere Scanner mit einem USB-Adapter

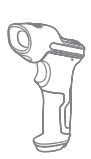

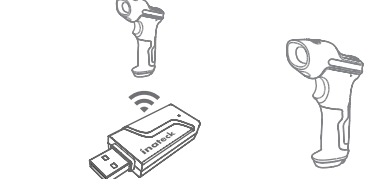

- a) Stecken Sie den Adapter in einen USB-Anschluss
- b) Scannen Sie den "Beginn der Einrichtung" Barcode
- c) Scannen Sie den "Einen oder mehrere Scanner mit einem USB-Adapter koppeln" Barcode und bringen Sie den P7 Barcodescanner in die Nähe des USB-Adapters (weniger als 2 Meter Abstand zum Empfänger)

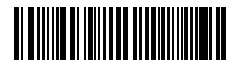

Einen oder mehrere Scanner mit einem USB-Adapter koppeln

d) Ein drei-töniges Geräusch (von niedrig zu hoch) signalisiert eine erfolgreiche Kopplung. Ertönt ein langer hoher Ton, ist die Kopplung fehlgeschlagen und es ist eine Wiederholung des Vorgangs nötig.

Gehen Sie wie oben beschrieben vor, um weitere Scanner mit dem Adapter zu koppeln.

3) Einen Scanner mit mehreren USB-Adaptern koppeln

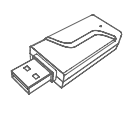

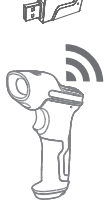

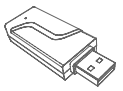

- a) Scannen Sie den "Beginn der Einrichtung" Barcode
- b) Scannen Sie den "Einen Scanner mit mehreren USB-Adaptern koppeln" Barcode und bringen Sie den P7 Barcodescanner in die Nähe des USB-Adapters (weniger als 2 Meter Abstand zum Empfänger)

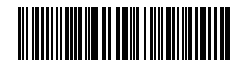

- c) Stecken Sie den Adapter in einen USB-Anschluss. Die LED-Kontrollleuchte blinkt einmal zusammen mit einem langen, hohen Ton, der auf eine erfolgreiche Kopplung hinweist. Ziehen Sie den Adapter heraus und koppeln Sie den nächsten Adapter mit dem P7 Barcodescanner. In diesen Prozess ist keine Bedienung des Barcodescanners erforderlich.
- d) Wenn alle Adapter mit dem P7 Barcodescanner gekoppelt wurden, drücken Sie kurz den Auslöser am Barcodescanner und der Kopplungsvorgang wird beendet.

Hinweis: Je mehr USB-Adapter mit einem P7 Barcodescanner verbunden sind, desto länger dauert die Übertragung. Ein P7 Barcodescanner kann mit maximal 8 Adaptern gekoppelt werden.

#### Bluetooth-Modus (HID)

Der Bluetooth-Modus (HID) ist keine Standardeinstellung. Um in diesen Modus zu wechseln, scannen Sie bitte die Einstellungs-Barcodes in der Reihenfolge "Beginn der Einrichtung" – "Bluetooth-Modus (HID)" - "Speichern und Beenden."

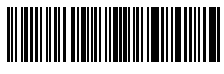

Beginn der Einrichtung

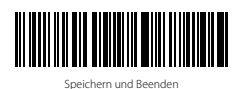

Bluetooth-Modus (HID)

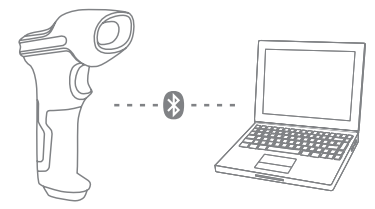

- 1. Schalten Sie Inateck P7 durch Umschalten von OFF auf ON an
- 2. Scannen Sie "Beginn der Einrichtung" Barcode und dann "Bluetooth Pairing", P7 wird den Bluetooth-Kopplungsstatus eingeben.

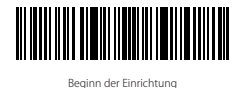

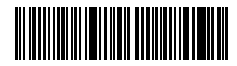

Bluetooth Pairing

3. Aktivieren Sie das Bluetooth-Gerät, das verbunden werden soll, z.B. PC, Handy oder Tablet. Sie können das wie unten angegeben machen.

Windows XP: Klicken Sie auf Systemsteuerung-> Drucker und andere Hardware-> Bluetooth-Gerät hinzufügen Windows 7/8 / 8.1: Klicken Sie auf Systemsteuerung -> Bluetooth-Gerät hinzufügen Windows 10: Klicken Sie auf Einstellungen-> Geräte-> Bluetooth einschalten MacOS: Klicken Sie auf Systemeinstellungen-> Bluetooth einschalten IOS: Klicken Sie auf Einstellung -> Bluetooth einschalten Android: Klicken Sie auf Einstellung-> Bluetooth einschalten

Aktivieren Sie die Bluetooth auf dem Hostgerät und es wird automatisch nach P7 suchen. Nach einigen Sekunden erscheint "P7 \*\*\*\*\*\*" in der Liste der verfügbaren Geräte. Paaren Sie die beiden Geräte. Ein Akkord-Sound bedeutet erfolgreiches Pairing.

4. Öffnen Sie eine Datei auf ihrem Computer und bewegen Sie den Cursor zu der Stelle, wo die Barcode-Information eingefügt werden soll. Die Scan-Informationen können dann auf ihrem Computer angezeigt werden.

#### Hinweis:

- 1) Normalerweise kann P7 mit dem zuvor verbundenen Gerät automatisch wieder verbunden werden. Wenn es fehlschlägt, entfernen Sie bitte den Paring-Verlauf von P7 in der Liste des Hostgeräts. Danach paaren Sie sie wieder.
- 2) HID und SPP sind zwei Modi von Bluetooth. Das oben erwähnte Paarungsverfahren bezieht sich auf HID, welches der am häufigsten verwendete Modus ist. Wenn Sie P7 im SPP-Modus verwenden möchten, besuchen Sie bitte www.inateck.com, um die ausführliche Bedienungsanleitung herunterzuladen oder mit support@ inateck.com in Verbindung zu treten.

#### Verdrahteter Modus:

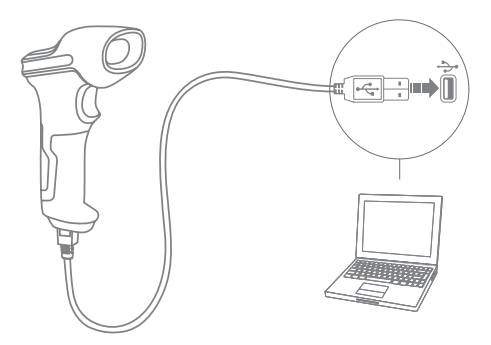

- 1. Verbinden Sie Inateck P7 per USB-Kabel mit ihrem Computer.
- 2. Schalten Sie Inateck P7 ein, indem Sie zwischen "Aus" und "An" umschaltenund drücken Sie kurz den Auslöser. Inateck P7 wird kontinuierlich piepen. Das Piepen hört auf, wenn die Verbindung erfolgreich war.
- 3. Öffnen Sie eine Datei auf ihrem Computer und bewegen Sie den Cursor zu der Stelle, wo die Barcode-Information eingefügt werden soll. Die Scan-Informationen können dann auf ihrem Computer angezeigt werden.

#### Einstellung der Funktionen

(Bemerkung: Der mit \* markierte Barcode bedeutet die Standardeinstellung des Inateck P7.)

Die Benutzer müssen die Einrichtungs-Barcodes einlesen, um die Standardeinstellung des Inateck P7 Barcode Scanners zu verändern.

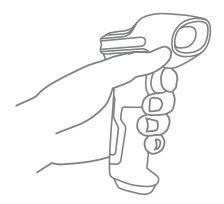

WINN www

Lesen Sie den Barcode "Beginn der Einrichtung" ein.

Sie können die Einrichtung desScanners verändern indem Sieeinen bestimmten Barcode einlesen.

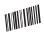

Lesen Sie den Barcode "Speichern und beenden" ein um die Einrichtung zu beenden.

## Statusanzeige

#### Piep-Töne Anzeige

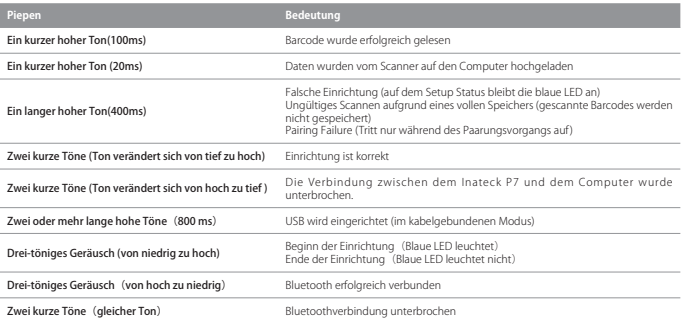

#### LED Anzeige

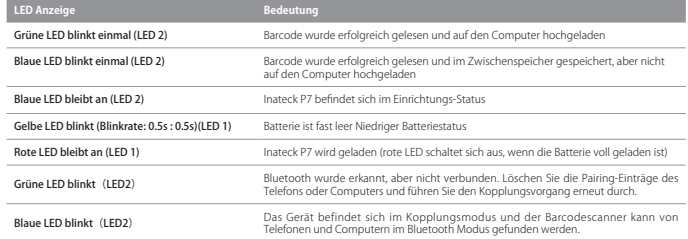

#### Vibrationsbenachrichtigung

Die Vibrationsbenachrichtigung ist standardmäßig aktiviert. Der P7 Barcodescanner vibriert beim Scannen von Barcodes. Sie können die Vibration ausschalten oder die Intensität anpassen.

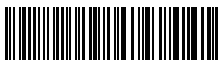

Vibration ausschalten

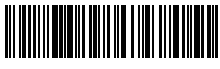

Starke Vibration

So deaktivieren Sie die Vibration

1) Scannen Sie "Beginn der Einrichtung"

2) Scan "Vibration ausschalten"

3) Scan "Speichern und Beenden"

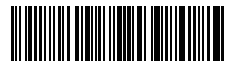

Beginn der Einrichtung

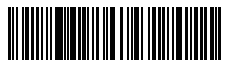

(\*) Schwache Vibration

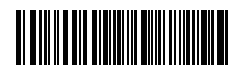

Speichern und Beenden

## Einstellung der Tastatur-Sprache

P7 ist kompatibel mit Windows, Android, Mac OS und iOS. Unter Standardeinstellung ist P7 mit Windows und Android kompatibel. Wenn Sie ihn mit anderen OS verwenden müssen, wählen Sie und scannen Sie bitte die unteren entsprechenden Barcodes.

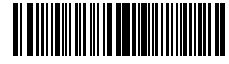

(\*) Windows / Android

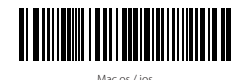

#### Hinweis

- 1) Wenn Sie P7 mit iOS-Geräten verwenden, drücken Sie den Abzug lange auf die virtuelle Tastatur. Ein zusätzlich langer Druck kann es versteckt haben.
- 2) Wenn Sie P7 mit Android-Gerät verwenden, verwenden Sie bitte Gboard (Google) als Eingabemethode und stellen die Tastatur von P7 auf "US Keyboard"(US-Tastaur) ein.

Bitte stellen Sie die Tastatur wie unten ein:

1. Lesen Sie den 'Beginn der Einrichtung' -Barcode ein

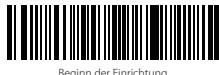

- 
- 2. Wählen Sie den ihrer Tastatur entsprechenden Sprach-Barcode aus und scannen Sie diesen ein:

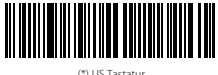

(\*) US Tastatur

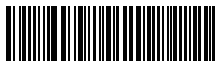

Französische Tastatur

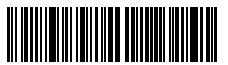

Italienische Tastatur

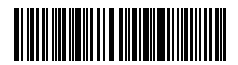

Japanische Tastatur (römische Großbuchstaben)

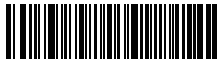

Deutsche Tastatur

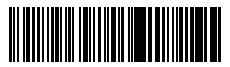

Spanische Tastatur

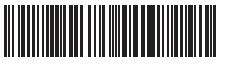

Englisch (UK) Tastatur

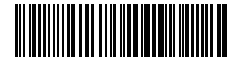

Kanadische Tastatur

3. Lesen Sie den "Speichern und Beenden"-Barcode ein, um die Sprach-Einstellungen zu beenden.

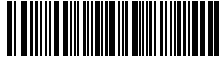

Speichern und Beenden

Bemerkung: Die Sprache der Tastatur des Inateck P7 sollte mit der des Computers übereinstimmen, ansonsten könnte eine Fehlermeldung auftreten.

## Präfix- und Suffix- Einrichtung

Benutzer können Präfix/ Suffix zu ihren Scan-Resultaten hinzufügen. Die Präfix/Suffix können 1 bis 32 Ziffern haben. Weitere Details folgen unten.

1. Lesen Sie den "Beginn der Einrichtung" -Barcode ein

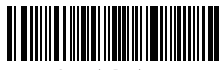

Beginn der Einrichtung

2. Scannen Sie den"Präfixkonfiguration" oder "Suffixkonfiguration" -Barcode

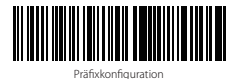

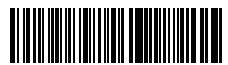

Suffixkonfiguration

3. Scannen Sie den Ziffern- Barcode (32 Ziffern maximal)

Zum Beispiel: wenn "H#" der Präfix/Suffix ist, der zu dem Scan-Re- sultat hinzugefügt werden soll, scannen Sie den untenstehen- den Ziffern- Barcode von "H" und "#"

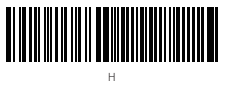

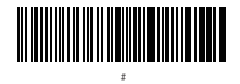

4. Lesen Sie den "Speichern und Beenden"- Barcode ein, um die Einrichtung zu beenden.

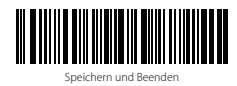

Häufig verwendete Präfix- und Suffix-Barcodes

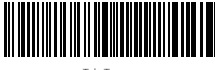

Tab-Taste

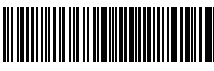

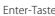

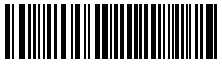

Zurücktaste

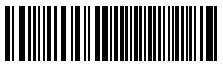

Leertaste

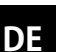

#### Bemerkung:

- 1) Weitere Präfix/Suffix-Barcodes befinden sich auf www.inateck.com. Die Benutzer können diese von der Seite herunterladen. Für jede andere Frage, senden Sie bitte eine E-Mail an support@inateck.com.
- 2) Scan- Resultate erscheinen nach der Einrichtung mit Präfix/Suffix. Dessen ungeachtet können Präfix/Suffix auch verborgen oder angezeigt werden. Um die Präfix /Suffix zu verbergen, scannen Sie den"Beginn der Einrichtung"-Barcode, den "Präfix verbergen"/ "Suffix verbergen" -Barcode und schließlich den "Speichern und Beenden"-Barcode. Um Präfix/Suffix anzuzeigen, scannen Sie den "Beginn der Einrichtung"-Barcode, den "Präfix anzeigen"/"Suffix anzeigen"- Barcode und schließlich den "Speichern und Beenden"-Barcode.

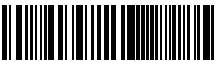

(\*) Präfix anzeigen

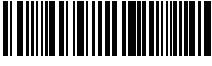

(\*) Suffix anzeigen

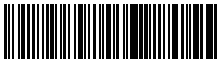

Präfix verbergen

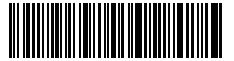

```
Suffix verbergen
```
## Löschen von Ziffern auf dem ausgegebenen Resultaten

Inateck P7 kann Ihnen helfen, Ziffern von den ausgegebenen Resultaten zu löschen, entweder die Anfangs- oder die Endziffern. 0 bis 99 Ziffern können gelöscht werden. In der Standardeinstellung wird keine Ziffer (bzw. 0 Ziffern) auf dem ausgegeben Resultats gelöscht. Weitere Details finden Sie unten.

1. Lesen Sie den "Beginn der Einrichtung" -Barcode ein

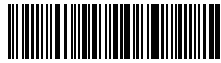

Beginn der Einrichtung

2. Lesen Sie den "Löschen von Anfangsziffern" oder "Löschen von Endziffern"-Barcode ein

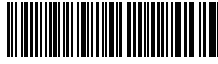

Löschen von Anfangsziffern

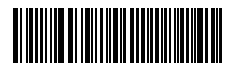

Löschen von Endziffern

3. Scannen Sie den Ziffern -Barcode der gewünschten Anzahl ein

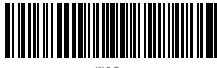

(\*)0 Byte

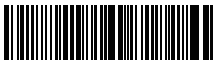

1 Byte

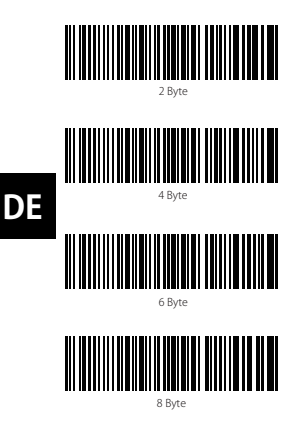

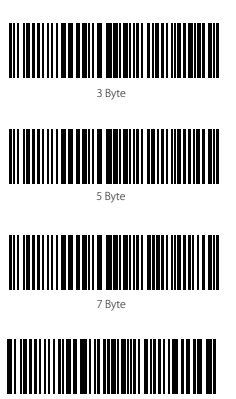

9 Byte

4. Lesen Sie den "Speichern und Beenden"- Barcode ein, um die Einrichtung zu beenden

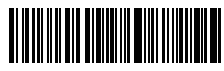

Speichern und Beenden

Bemerkung: Verwenden Sie den 0"-Barcode, wenn keine Ziffer gelöscht werden soll

### Inventur Modus

Nutzer können den Inventur Modus verwenden, um gescannte Barcodes im Zwischenspeicher des Inateck P7 zu behalten und sie schubweise auf den Computer hochzuladen. Im Inventur-Modus sind Nutzer nicht an Zeit oder Ort gebunden, wenn sie die Daten hochladen. Natürlich können veraltete Daten aus dem Speicher gelöscht werden. Mehr Details über den Inventur Modus finden Sie unten.

1. Scannen Sie den "Inventur-Modus" -Barcode, um den Inventur-Modus zu aktivieren.

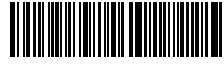

Inventur Modus

2. Scannen Sie den "Standard Modus" -Barcode, um auf den Standard-Modus zurückzukommen.

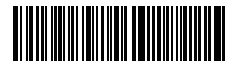

(\*) Standard Modus

3. Scannen Sie den "Zwischenspeicher löschen"-Barcode (nur im Inventur Modus, um die Daten im Zwischenspeicher zu löschen.).

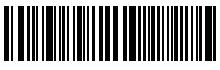

Zwischenspeicher löschen (nur im Inventur Modus)

4. Scannen Sie den "Daten aus dem Zwischenspeicher hochladen" -Barcode (nur im Inventur-Modus), um die Daten auf dem Computer hochzuladen.

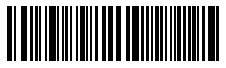

Daten aus dem Zwischenspeicher hochladen (nur im Inventur-Modus)

5. Scannen Sie den "Hochladen der Anzahl der gescannten Barcodes" (nur im Inventur Modus), um die Anzahl der gescannten Barcodes hochzuladen.

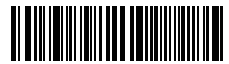

Hochladen der Anzahl der gescannten Barcodes (nur im Inventur Modus)

#### Bemerkung:

- 1) Um den Inventur-Modus zu verwenden, müssen die Nutzer nur den "Inventur Modus"- Barcode scannen und nicht noch zuvor den "Beginn der Einrichtung"-Barcode.
- 2. Um den Inventur Modus zu beenden, müssen die Nutzer nur den "Standard Modus"-Barcode scannen.

## Häufig verwendete Barcodes

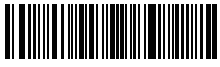

Beginn der Einrichtung

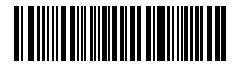

Beenden ohne zu Speichern

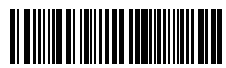

(\*) Wenden Sie "Enter" für Suffix an

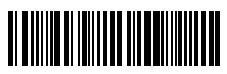

Automatisches Abschalten des roten Lichtstrahls aktivieren.

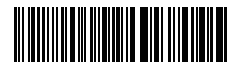

Speichern und Beenden

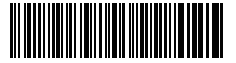

Auf Werkseinstellungen zurücksetzen

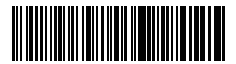

Wenden Sie nicht "Enter" für Suffix an

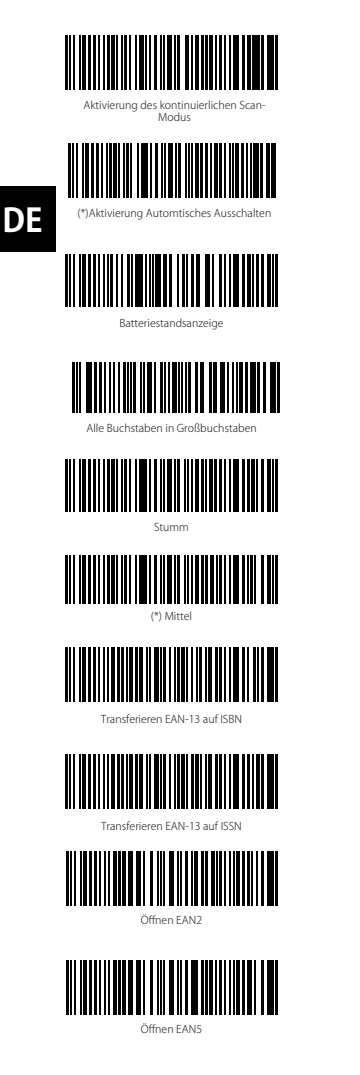

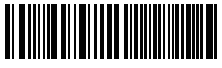

Aktivierung des manuellen Scan-Modus

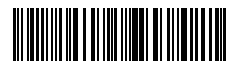

Kontinuierliches Einlesen

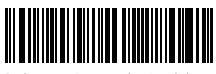

Deaktivierung Automatisches Ausschalten

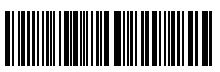

Alle Buchstaben in Kleinbuchstaben

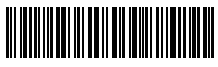

(\*)Ursprüngliche Buchstaben halten

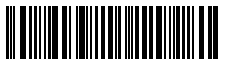

Niedrig

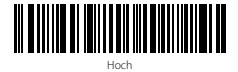

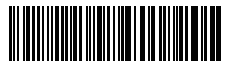

(\*)Transferieren Sie EAN13 nicht auf ISBN

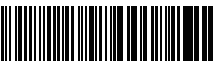

(\*)Transferieren Sie EAN-13 nicht auf ISSN

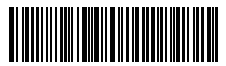

(\*)Schließen EAN2

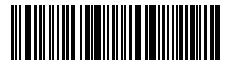

(\*)Schließen EAN5

## Aufladen des P7 Barcodescanners

Wenn der Akku des Scanners fast leer ist, blinkt die gelbe LED-Kontrollleuchte. Verwenden Sie zum Aufladen des Barcodescanners das mitgelieferte USB-Kabel und schließen Sie den Barcodescanner an einen USB-Anschluss eines eingeschalteten Computers oder an ein 5-V Ladegerät an. Wenn der Barcodescanner aufgeladen wird, leuchtet die rote LED-Kontrollleuchte. Sie erlischt, wenn der Barcodescanner vollständig aufgeladen ist.

## Product Specification

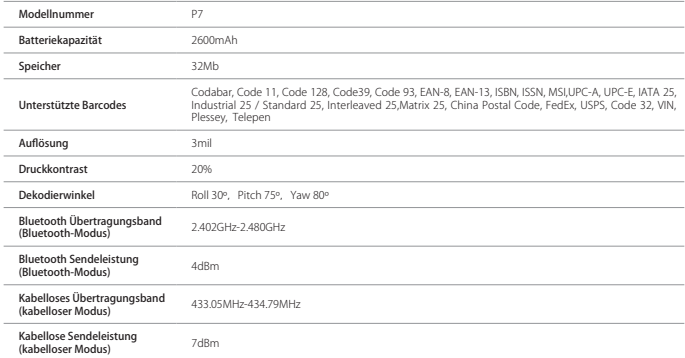

## Inhalt des Pakets

- Inateck P7 \*1
- USB Kabel \*1
- Bedienungsanleitung \*1
- USB-Adapter \*1
- Schnelleinstellungskarte \*1

## FAQs

1. Bleiben die Einstellungen erhalten, wenn Inateck P7 ausgeschaltet wird?

Alle Einstellungen werden durch Scannen der relevanten Barcodes vorgenommen und im Speicher des Scanners behalten. Sie bleiben auch erhalten, wenn der Scanner ausgeschaltet wird. Sie sind vorhanden, wenn der Scanner wieder eingeschaltet wird.

## **DE**

2. Warum enthalten die Scan-Resultate Fehler?

Die Standard Tastatur-Sprache des Inateck P7 ist Englisch. Bitte schauen Sie in dem Abschnitt zur Sprach-Einstellung nach und stellen Sie die richtige ein.

3. Gibt es einen Barcode, um "Suffixkonfiguration" zu entfernen?

Schauen Sie in der Bedienungsanleitung unter "Häufig verwendete Barcodes" nach und nutzen Sie "Suffixkonfiguration"

- 4. Die Daten können nicht an meinen Computer gesendet werden. Warum ist das so?
	- a. Wenn die Distanz zwischen dem Inateck P7 und seinem Adapter die effektive Reichweite übersteigt, werden die gescannten Daten nicht sofort auf den Computer hochgeladen. Stattdessen werden sie im Speicher des Inateck P7 behalten. Zweimaliges kurzes Drücken des Auslösers lädt die Daten aus dem Speicher hoch.
	- b. Im Inventur-Modus werden die gescannten Daten im Speicher des Inateck P7 behalten. Um die Daten auf den Computer hochzuladen, halten Sie sich bitte an den "Daten Hochladen"-Barcode.
- 5. Warum können einige Barcodes nicht eingelesen werden?
	- a. Dreckige oder unleserliche Barcodes können eventuell nicht eingelesen werden.
	- b.Es ist möglich, dass in der Standardeinstellung nicht so häufig verwendete Barcodes nicht eingelesen werden können. Sie müssen einen bestimmten Barcode-Typ aktivieren, um dies zu ermöglichen. Bitte kontaktieren Sie unseren Kundendienst für weitere Unterstützung, wenn Sie nicht genau wissen, um welchen Barcode-Type es sich handelt.
- 6. Wenn die Scandaten nicht hochgeladen werden können, während sich der Barcodescanner im Bluetooth- oder kabellosen Verbindungsmodus befindet, führen Sie folgende Schritte aus.
	- a. Auf Werkseinstellung zurücksetzen
	- b. Verbinden Sie den Scanner erneut. Siehe Kapitel "Verbindungsmodi"

## Support

Bitte senden Sie eine E-Mail an Support@inateck.com, wenn Sie Fragen zum Inateck P7 Barcode Scanner haben. Wir helfen Ihnen gerne.

## P7 の使用方法

#### スタートアップ

ご注意:

- 1) Inateck P7 は、3 分間以上操作しない場合、スリープモードに移行します。 トリガーを 1 回 短押すると、スリープモードから復帰します。
- 2) Inateck P7 とアダプターの距離が有効範囲を超える場合、読み取ったデータはバッファに一 時保存されます。 有効範囲内に戻ってトリガーをすばやく 2 回押すとバッファからデータを アップロードします。

### 接続方式

本製品は有線モード、ワイヤレスアダプターモード、Bluetooth モードの 3 つの接続方式で他 のデバイスと接続できます。USB ケーブル経由で接続する場合は、ワイヤレスアダプターモー ドと Bluetooth モードが無効になります。詳しいは下記をご参考ください。

#### ワイヤレスアダプターモード(プラグ&プレイ)

ワイヤレスアダプターモードはデフォルトの接続方式です。使用方法は下記通りでご参考く ださい。

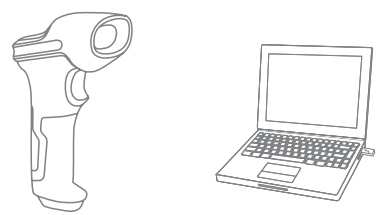

- 1. 電源を入れるには本製品のスイッチを ON にスライドさせます。
- 2. USB アダプターを PC に挿して、インジケーターライトが一回点滅します。本製品と PC の接 続はこれで完了です。
- 3. コンピューターでファイルを開いて、データ出力場所にカーソルを移動します。

#### ご注意:

1) ワイヤレスアダプターモードは本製品のデフォルトの接続方式で、Bluetooth モードに切り 替えてから、もう一度ワイヤレスアダプターモードに戻したい場合は「セットアップ」→「ワ イヤレスアダプターモード」→「保存して閉じる」のバーコードを順次にスキャンしてくだ さい。

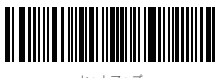

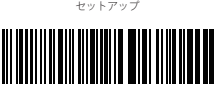

保存して閉じる

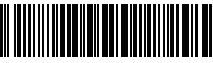

(\*)ワイヤレスアダプターモード

2) 1 台や複数スキャナーを 1 台の USB アダプターとペアリングする

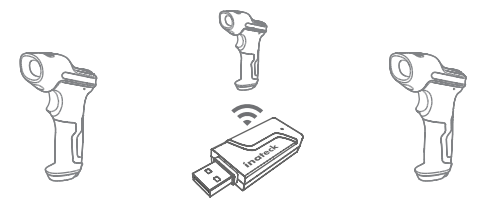

a) アダプターを PC に接続します。

**JP**

b) 「セットアップ」バーコードをスキャンします。

c) 「1 台や複数スキャナーを 1 台の USB アダプターとペアリングする

Iバーコードをスキャンして、スキャナーを USB アダプターに近づけます(2 メートル以内)。

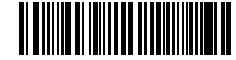

1 台や複数スキャナーを 1 台の USB アダプターとペアリングする

d) ペアリングが成功した場合は三和音(低音から高音)がなります。長い高音が鳴ると、ペア リングが失敗し、もう一度操作してください。

複数スキャナーを同じの USB アダプターとペアリングするには、上記の手順に従って他のスキ ャナーを同じのアダプターとペアリングしてください。

3) 一台のスキャナーを複数の USB アダプターとペアリングする

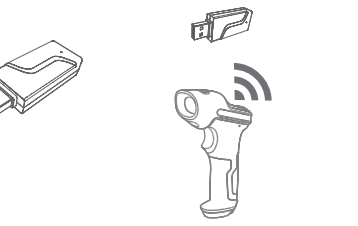

- a) 「セットアップ」のバーコードをスキャンします。
- b)「一台のスキャナーを複数の USB アダプターとペアリングする」のバーコードをスキャンし て、スキャナーを USB アダプターに近づけます

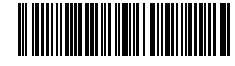

一台のスキャナーを複数の USB アダプターとペアリングする

- c) USB アダプターを PC に接続します。ペアリングが成功した場合は長い高音とともに、イン ジケーターライトが 1 回点滅します。そして、USB アダプターを抜いて、2 番目の USB アダ プターを PC に挿して、同じのスキャナーとペアリングします。上記の手順を繰り返して、 複数の USB アダプターは同じのスキャナーとペアリングすることができます。ペアリング期
- 30 間に、スキャナーは何も操作する必要がありません。

d) バーコードスキャナーのトリガーを短く押すと、ペアリングが停止します。

ご注意:スキャナーとペアリングした USB アダプターが多けば多いほど、データ転送時間が長 くなります。同じのスキャナーが最大 8 台の USB アダプターとペアリングできます。

#### Bluetooth  $E - F$  (HID)

Bluetooth モード(HID)がデフォルト設定ではありません。Bluetooth モード(HID)に切り 替えるには、「セットアップ」→「Bluetooth モード(HID)」→「保存して閉じる」のバーコ ードをスキャナーします。

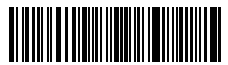

セットアップ

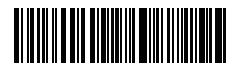

保存して閉じる

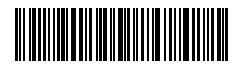

Bluetooth  $E - F$  (HID)

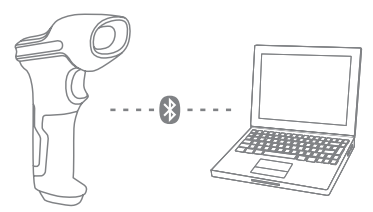

- 1. 電源スイッチを OFF から ON に切り替えて、Inateck BCST -70 の電源を入れます。
- 2. 「セットアップ」、そして「Bluetooth ペアリング」のバーコードをスキャンして、BCST -70 はペアリングモードに入ります。

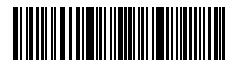

セットアップ

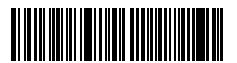

Bluetooth ペアリング

3. PC、携帯電話、またはタブレットなどホストデバイスの Bluetooth 機能を有効にします。

Windows XP: 「コントロールパネル」→「プリンタとその他のハードウェア」→「Bluetooth デバイスの追加」をクリックします。

Windows 7/8/8.1:「コントロールパネル」→「デバイスの追加」をクリックします。

Windows 10: Windows 10: 「設定」→「デバイス」→「Bluetooth」をクリックします。

macOS:「システム環境設定」→「Bluetooth」をクリックします。

iOS:「設定」→「Bluetooth」をクリックします。

アンドロイド:「設定」→「Bluetooth」をクリックします。

ホストデバイス上の Bluetooth を有効にすると、自動的に P7 が検索されます。数秒後、使用 可能なデバイスのリストに「P7 \*\*\*\*\*\*」と表示されます。 2 つのデバイスをペアリングします。 ペアリングが成功すると、和音が鳴ります。

4. コンピュータ上のファイルを開き、スキャナー出力を配置する場所にカーソルを移動します。 読み取ったデータをファイルに入力できます。

#### ご注意:

- 1)通常、P7 は接続したデバイスに自動的に再接続できます。自動再接続できない場合は、ホ ストデバイスのペアリング履歴から P7 を削除して、そして、もう一度ペアリングしてくださ い。
- 2)HID と SPP は Bluetooth の 2 つのモードです。 上記のペアリング方法は、よく使用される HID モードのペアリング手順です。 P7 を SPP モードで使用する場合は、www.inateck.com にアクセスして詳しい取扱説明書をダウンロードするか、support@inateck.com までご連絡 ください

有線モード :

**JP**

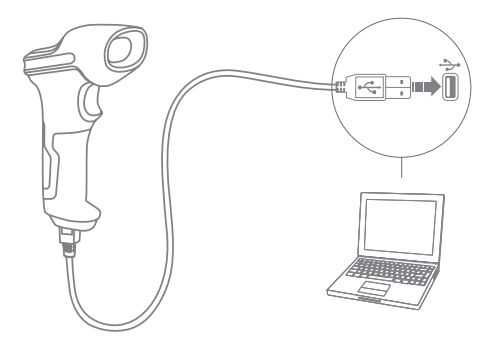

- 1. USB ケーブル経由にて Inateck P7 をコンピュータと接続します。
- 2. スイッチを OFF から ON に切り換え、Inateck P7 の電源を入れ、トリガーを短く押します。 Inateck P7 はビープ音が連続して鳴ります。 接続が成功するとビープ音が止まります。
- 3. コンピュータ上のファイルを開き、スキャナー出力を配置する場所にカーソルを移動します。 読み取ったデータをファイルに入力できます。

### 機能設定

(ご注意: 「\*」付バーコードは、Inateck P7 の初期設定バーコードです。) 初期設定を変更するには、設定バーコードを読み取る必要があります。

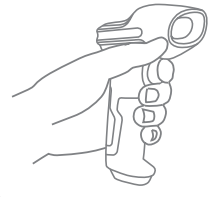

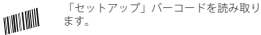

機能設定バーコードを読み取ることで設 WINNIN 定を変更します。

「保存して閉じる」バーコードをスキャ ナーして、セットアップを完了します。

## 状態表示

ブザー表示

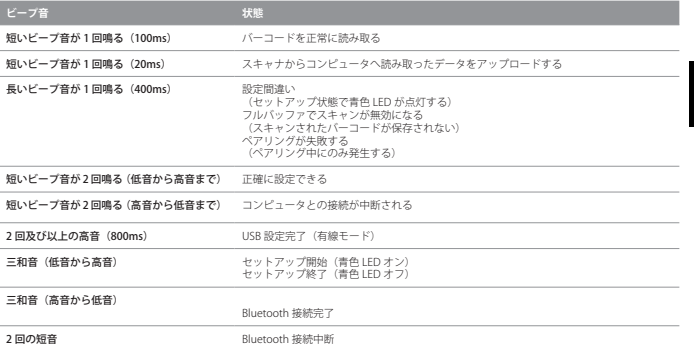

#### LED 表示

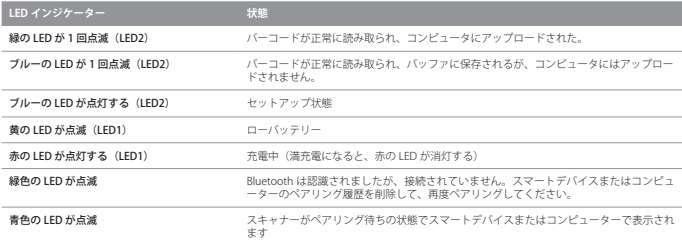

#### 振動提示

デフォルト設定として振動提示が有効になります。読み取りを振動で確認できます。無効や 振動の強度を設定することができます。

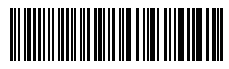

振動提示を無効にする

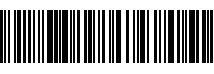

強い振動

振動提示を無効にする

- 1)「セットアップ」のバーコードをスキャンします。
- 2)「振動提示を無効にする」のバーコードをスキャンします。
- 3)「保存して閉じる」のバーコードをスキャンします。

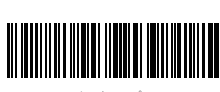

セットアップ

## キーボード言語設定

P7 は Windows、アンドロイド、mac OS と iOS システムと互換性があります。

デフォルト設定では、Windows および Android と互換性があります。 他の OS で使用する場合 は、下記の対応バーコードをスキャンしてください。

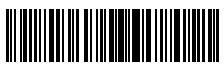

(\*) Windows / Android

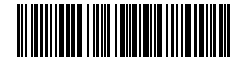

Mac os / ios

#### ご注意

- 1)iOS デバイスで P7 を使用する場合は、トリガーを長押しして仮想キーボードをポップします。 トリガーをもう一度長押しすると、仮想キーボードが隠されます。
- 2) Android デバイスで P7 を使用する場合は、入力方法として Gboard (Google) を使用し、 キーボードを「US Keyboard」に設定してください。

下記の手順に従ってキーボード言語を設定してください。

1.「セットアップ」のバーコードをスキャンする

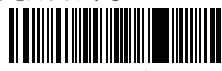

## **JP**

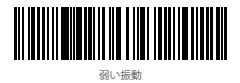

<u> Hilling</u>

保存して閉じる

2. 対応キーボード言語のバーコードをスキャンする

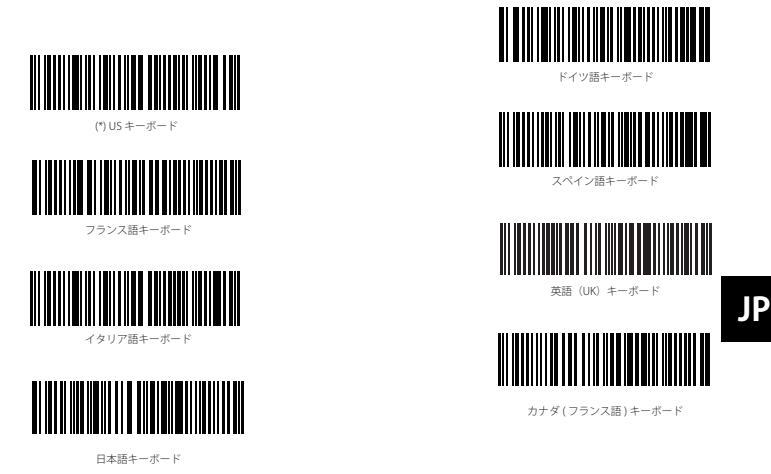

3. .「保存して閉じる」のバーコードをスキャンして言語設定を終了する。

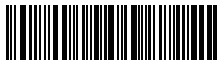

保存して閉じる

ご注意 : Inateck P7 のキーボード言語は、コンピュータのキーボード言語と一致していなければ、 スキャンしたデータが文字化けする可能性があります。

## プレフィックス / サフィックス設定

ユーザーはバーコードデータにプレフィックス / サフィックスを追加できます。プレフィック ス / サフィックスには、1 〜 32 の文字を付加できます。 詳細は以下の通りです。

1. 「セットアップ」のバーコードをスキャンする

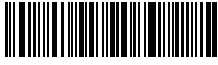

セットアップ

2.「プレフィックス設定」または「サフィックス設定」をスキャンする

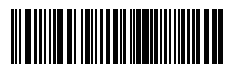
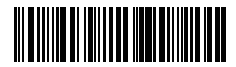

サフィックス設定

3. 文字のバーコードをスキャンします(最大 32 文字)。 たとえば、「H #」はプレフィック ス / サフィックスとしてバーコードデータに追加される場合は、下の「H」および「#」の文 字バーコードをスキャンします。

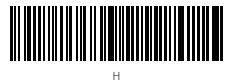

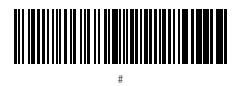

**JP** 4. 「保存して閉じる」のバーコードをスキャンしてプレフィックス / サフィックス設定を終了 する。

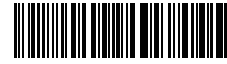

保存して閉じる

### よく使用するプレフィックス / サフィックスバーコード

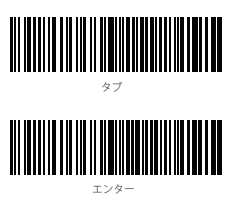

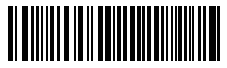

バックスペース

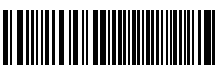

スペース

#### ご注意 :

- 1) その他のプレフィックス / サフィックスバーコードは、www.inateck.com から【完全版】 日本語取扱説明書をダウンロードできます。 ご質問やご不明点がありましたら、support@ inateck.com までお問い合わせください。
- 2)設定後にプレフィックス/サフィックスが付いたスキャン結果が表示されます。プレフィッ クス / サフィックスを隠したり復元したりできます。

プレフィックス / サフィックスを隠すには、「セットアップ」のバーコード、 「プレフィッ クス / サフィックスを隠す」のバーコード、「保存して閉じる」のバーコードをスキャンします。 プレフィックス / サフィックスを復元するには、「セットアップ」のバーコード、 「プレフ ィックス / サフィックスを復元する」のバーコード、「保存して閉じる」のバーコードをス キャンします。

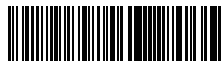

(\*) プレフィックスを復元する

) ィックスを復元する

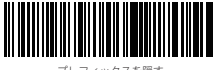

プレフィックスを隠す

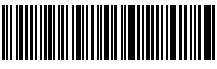

サフィックスを隠す

### バーコードデータの文字(複数可)を削除する

Inateck P7 は、出力されたバーコードデータの冒頭 / 末尾の (0 ~ 99 桁) 文字を削除できます。 初期設定で出力されたバーコードデータの冒頭 / 末尾の文字が削除されません。 詳細は以下の 通りです。

1. 「セットアップ」のバーコードをスキャンする

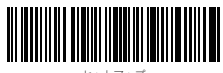

セットアップ

2.「冒頭文字を削除する」または「末尾文字を削除する」をスキャンする

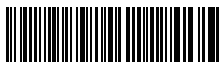

冒頭文字を削除する

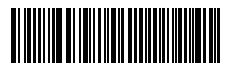

末尾文字を削除する

3. 削除する文字数 (0~9桁)のバーコードをスキャンする

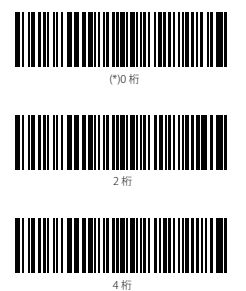

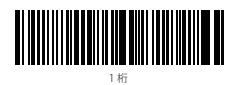

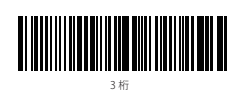

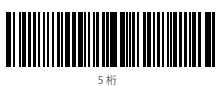

**JP**

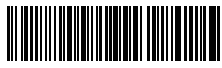

6 桁

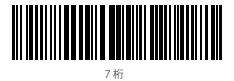

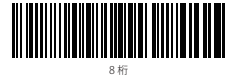

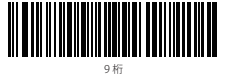

4. 「保存して閉じる」のバーコードをスキャンして設定を終了する。

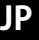

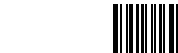

保存して閉じる

ご注意 : 削除する文字がない場合は、「0 桁の文字を削除する」の設定を参照してください。

#### 在庫モード

在庫モードで Inateck P7 は読み取られたバーコードをバッファに保存し、コンピュータにバッ チでアップロードできます。

在庫モードでは、アップロードの時間と場所に制限されません。バッファで残された履歴デー タはクリアすることができます。詳細は以下の通りです。

1.「在庫モードに入る」のバーコードをスキャンする。

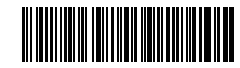

在庫モードに入る

2.「通常モードに戻る」のバーコードをスキャンして、通常モードに戻る

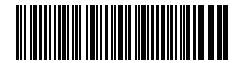

(\*) 通常モードに戻る

3.「バッファ内のデータをクリアする」のバーコードをスキャンしてバッファ内のデータをク リアする。(在庫モードのみ)

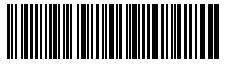

バッファ内のデータをクリアする (在庫モードのみ)

4. 「データをアップロードする」のバーコードをスキャンしてバッファからデータをアップロ ードする。(在庫モードのみ)

38

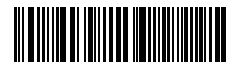

データをアップロードする (在庫モードのみ)

5. 「バーコードの数量をアップロード」バーコードをスキャンして読み取られたバーコードの 数量をアップロードする(在庫モードのみ)

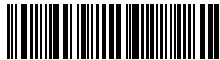

バーコードの数量をアップロードする (在庫モードのみ)

ご注意 :

- 1)在庫モードを使用するには、「在庫モードに入る」のバーコードをスキャンしてください。 「セットアップ」のバーコードをスキャンする必要はありません。
- 2)在庫モードを終了するには、ユーザーは「通常モードに戻る」のバーコードをスキャンして ください。

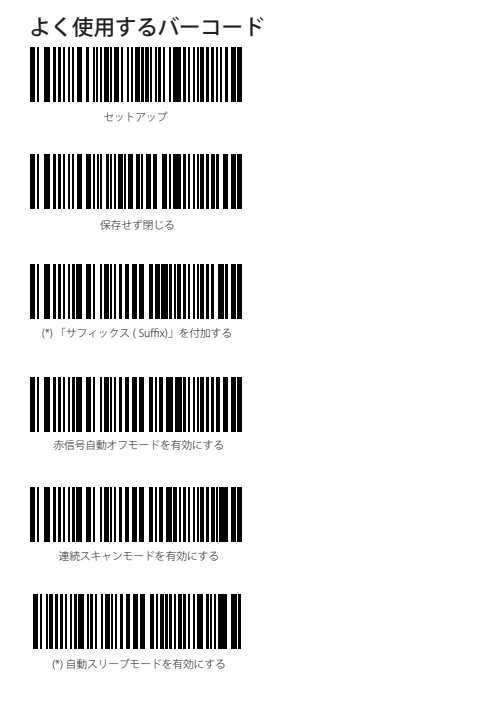

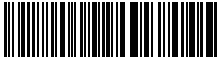

保存して閉じる

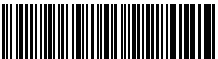

出荷時設定に戻す

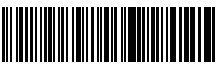

「サフィックス ( Suffix)」を付加しない

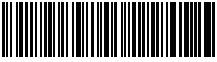

手動スキャンモードを有効にする

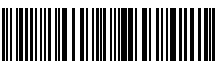

ハンズフリーモード

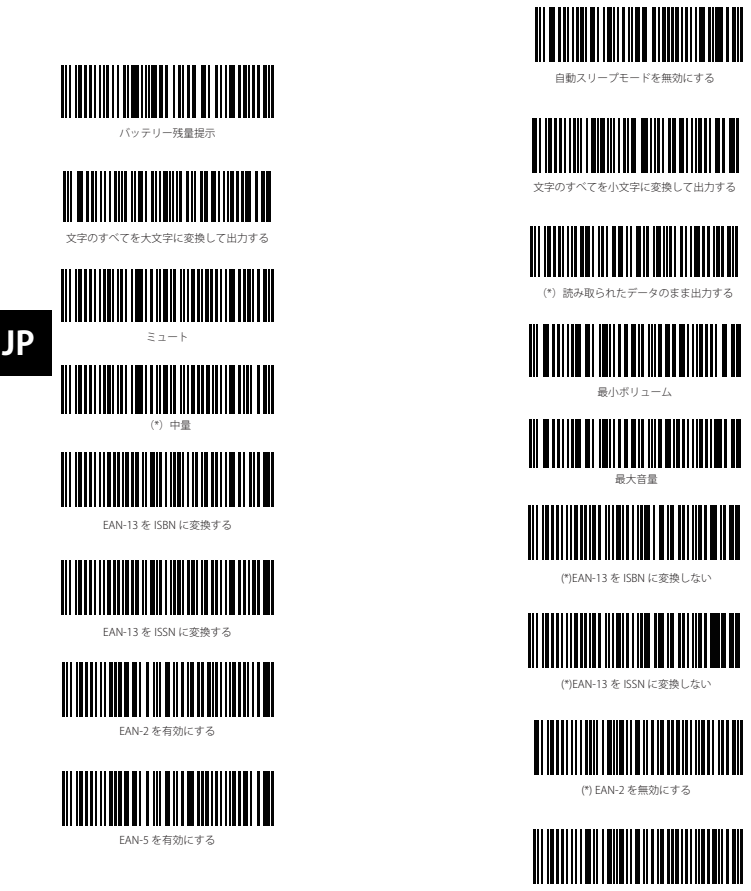

(\*) EAN-5 を無効にする

### 充電

バッテリー残量が少なくなる場合は、黄色の LED インジケーターが点滅します。この場合は、 付属 USB ケーブルを使って、スキャナーをパソコンや 5V 電源アダプターに接続して充電し てください。充電中、赤色のインジケーターが点灯します、充電完了になると、赤色のイン ジケーターが消灯します。

### 製品仕様

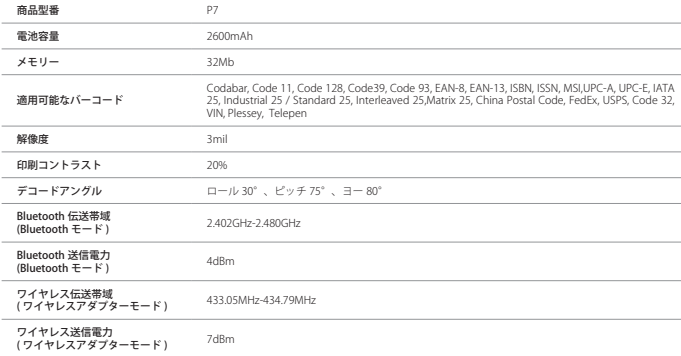

### パッケージリスト

Inateck P7 \*1 USB ケーブル \*1 取扱説明書 \*1 ワイヤレスアダプター \*1 快速設定カード \*1

### FAQ

1. Inateck P7 の電源が切れても設定が保存されますか?

すべての設定は、関連バーコードをスキャンして Inateck P7 のメモリに記憶されます。その ため、電源が切れても保存されます。電源がオンになってから、それらの設定はユーザが直 ちに利用できます。

2. 出力されたバーコードデータに文字化けやエラーが表示されます?

Inateck P7 の初期キーボード言語は英語です。「キーボード言語設定」を参照して、Inateck P7 のキーボード言語をお使いのコンピュータのキーボード言語と一致して設定してくださ い。

3. バーコードのサフィックスの Enter を削除できますか?

取扱説明書の「よく使用するバーコード」―「「サフィックス ( Suffix)」を付加しない」を参照し、 サフィックスの Enter を削除してください。

- 4. なぜデータをコンピュータに送信できませんか?
	- A. Inateck P7 とアダプタ間の距離が信号有効範囲を超えると、スキャンしたデータは直ちに アップロードされず、暫く Inateck P7 のバッファに保存されます。信号有効範囲内に戻る と、トリガーをすばやく 2 回押せば、バッファーからデータをアップロードします。
	- B. 在庫モードで、スキャンしたデータは Inateck P7 のバッファに保存されます。データをコ $41$

ンピュータにアップロードするには、「データをアップロードする」のバーコードを参照 してください。

- 5. 一部のバーコードを読み取ることができない理由は何ですか?
	- A. 汚れれたや不明瞭なバーコードが読み取られないことがあります。
	- B. 初期設定でよく使用していないバーコードタイプがオフになっている可能性があります。 そのバーコードタイプを有効にする必要があります。バーコードのタイプを判明できない 場合は、弊社カスタマーサービスチームまでお気軽にお問い合わせください。
- 6. 「Bluetooth モード」や「ワイヤレスアダプターモード」で読み取ったデータがアップロー ドできない場合は、下記の手順に従って試してください。
	- 1)工場出荷状態に戻します。

お問い合わせ

2)接続し直します。接続手順に関しては「接続方式」をご参考ください。

# **JP**

ご不明な点やご問題がございましたら、「support@inateck.com 」までお気軽にお問い合わせ ください。

# Utiliser le P7 d'Inateck

Note :

- 1) Afin de réduire la consommation d'énergie, Inateck P7 se mettra en mode veille automatiquement s'il n'y a pas d'opération pendant 3 minutes. Appuyez brièvement sur le trigger pour réactiver le P7.
- 2) Lorsque la distance entre Inateck P7 et son adaptateur dépasse la portée effective, les données scannées seront conservées dans le tampon d'Inateck P7. Veuillez appuyer deux fois rapidement sur le trigger pour télécharger des données sur votre ordinateur.
- 3) Si vous rencontrez des questions ou problèmes en utilisant le P7, veuillez contacter notre service technique via support@inateck.com afin d'obtenir le support professionnel.

### Modes de Connexion

Il y a 3 moyens pour connecter le scanner de codes-barres P7 à un autre appareil, soit mode filaire, mode sans fil avec dongle/adaptateur, et mode Bluetooth. Quand vous connectez le P7 à un appareil par le câble USB, les données du scan seront transmises par le câble. Voici les deux autres moyens :

#### Mode Sans Fil avec Dongle (Plug and Play)

Vous pouvez connecter le scanner de codes-barres P7 par un adaptateur d'USB. Voici les étapes à suivre sous ce mode :

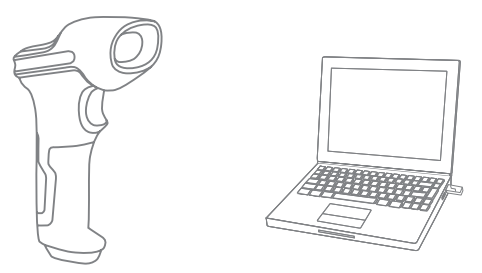

- 1 Démarrez Inateck P7 en basculant l'interrupteur de OFF vers ON.
- 2 Branchez le dongle sur l'ordinateur. L'indicateur clignotera une fois, qui signifie que la connexion est faite. Cliquez sur la gâchette, et il émettra un faisceau rouge. Maintenant le scanner est prêt à scanner sous mode sans fil avec dongle.
- 3 Activez un fichier sur l'ordinateur, puis déplacez le curseur à la place par où vous voulez saisir les résultats.

#### Note:

1) Mode sans fil avec dongle est un mode de connexion par défaut pour P7. Si vous êtes en train de l'utiliser sous le Bluetooth, et que vous voulez revenir au mode par défaut, veuillez svp scanner par ordre les codes-barres de configuration « Entrer les Configurations » - « Mode Sans Fil avec Dongle » - « Quitter avec Enregistrement ».

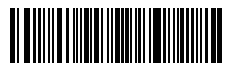

Entrer les configurations

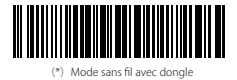

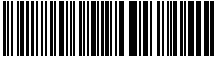

Quitter avec enregistrement

2) Appairez un ou plus de scanners avec un seul dongle/adaptateur USB

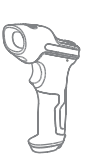

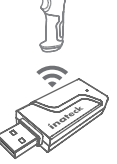

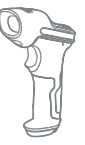

- a) Branchez le dongle sur votre ordinateur.
- b) Scannez « Entrer les Configurations »
- c) Scannez « Appairer un ou plus de scanners avec un seul dongle USB », et mettez l'Inateck P7 au plus proche possible de l'adaptateur USB (moins de 2 mètres).

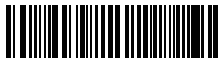

Appairer un ou plus de scanners avec un seul dongle USB

d) Quand vous entendez un son de 3 accords (de faible à fort), l'appairage est faite avec succès. S'il y a un son long et aigu, l'appairage a échoué et vous aurez à refaire les étapes précédentes.

Pour appairer plus de scanners au même dongle, veuillez svp bien suivre les étapes susmentionnées.

3) Appairer un scanner avec plusieurs dongle USB

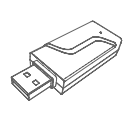

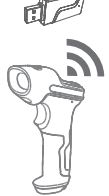

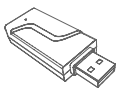

a) Scannez « Entrer les Configurations »

b) Scannez « Appairer un scanner avec plusieurs dongle USB » et mettez l'Inateck P7 au plus proche possible de l'adaptateur USB (moins de 2 mètres).

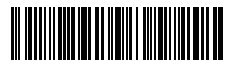

Appairer un scanner avec plusieurs dongles USB

- c) Branchez le dongle USB sur un ordinateur. L'indicateur clignotera une fois en étendant un son long, qui signifie que la connexion est faite avec succès. Débranchez le dongle puis appairer un autre dongle avec le scanner P7. Pas besoin de configuration sur le scanner durant ce processus.
- d) Quand vous avez fini l'appairage de P7 avec plusieurs dongles, veuillez svp cliquer sur la gâchette, puis l'appairage se termine.

Attention : Le temps nécessaire de transmission s'allongera, quand le nombre de dongles appairés s'augmente. Un scanner de codes-barres P7 peut être connecté avec 8 dongles (nombre maximal).

#### Mode Bluetooth (HID)

Le mode Bluetooth (HID) n'est pas un mode par défaut. Pour entrer en ce mode, veuillez svp scanner par ordre les codes-barres de configuration « Entrer les Configurations » - « Mode Bluetooth (HID) » - « Quitter avec Enregistrement ».

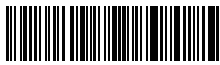

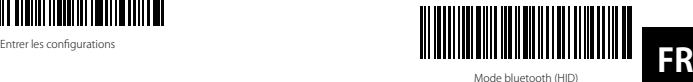

Mode bluetooth (HID)

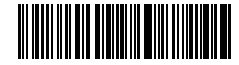

Quitter avec enregistrement

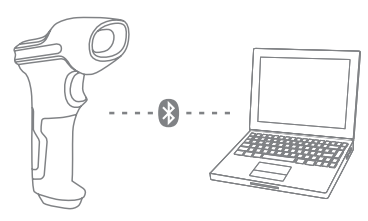

- 1. Démarrez Inateck P7 en basculant l'interrupteur de OFF vers ON.
- 2. Scannez les codes-barres de configurations « Entrer les Configurations »et puis « Appairer par Bluetooth », le P7 sera en attente d'appairage, le scanner peut être trouvé par votre PC ou d'autres appareils.

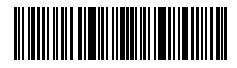

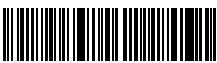

Appairer par Bluetooth

Entrer les Configurations

3. Activer le Bluetooth de l'appareil pour la connexion, par exemple, téléphone portable et tablette. Vous pouvez le faire comme suivant:

Windows XP: Cliquez sur Démarrer > Panneau de configuration > Imprimantes et matériel > Périphériques Bluetooth.

Windows 7/8/8.1: Cliquez sur Démarrer > Panneau de configuration > Matériel et audio > Périphériques Bluetooth.

Windows 10: Cliquez Démarrer > Paramètres > Périphériques > Bluetooth, activez

Bluetooth > sélectionnez l'appareil > Coupler.

macOS:Cliquez Système de Préférence ->Bluetooth

iOS: Cliquez Réglages > Bluetooth

android: Cliquez Paramètre ->Bluetooth

Activer le Bluetooth de votre appareil, qui va rechercher le P7 automatiquement. Après certains seconds, le « P7\*\*\*\*\*\* » va apparaître dans la liste des appareils disponibles. Appairez les deux appareils. Après un bip sonore, qui signifie que la connexion est faite avec succès.

4. Ouvrez un fichier sur l'ordinateur, puis déplacez le curseur à la place par où vous voulez saisir les résultats. Les résultats seront affichés sur l'appareils.

#### Note:

**FR**

1)Normalement le P7 va rechercher et reconnecter avec le dernier appareil automatiquement. Si sans succès, veuillez supprimer l'histoire d'appairage de P7 sur la liste des appareils disponibles sur votre appareil.

2)HID et SPP sont deux modes de Bluetooth. La méthode d'appairage de HID ci-dessus, qui est le mode le plus usuel. Si vous voulez utiliser le P7 sous le mode SPP, veuillez visiter notre site officiel www.inateck.com afin de télécharger le manuel d'utilisation complet ou contacter avec le service téchnique par support@inateck.com.

### Mode filaire :

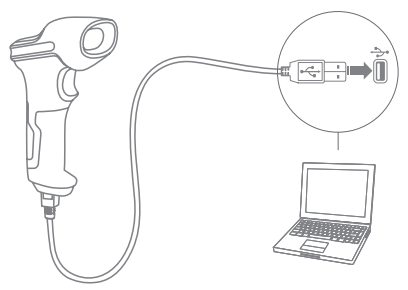

- 1. Connectez le Inateck P7 avec l'ordinateur par le câble d'USB
- 2. Démarrez Inateck P7 en basculant l'interrupteur de OFF vers ON. Cliquez sur la gâchette, et le P7 émettra continuellement un bip sonore. Le bip s'arrêt, qui signifie que la connexion est faite avec succès.
- 3. Ouvrez un fichier sur l'ordinateur, puis déplacez le curseur à la place par où vous voulez saisir les résultats. Les résultats seront affichés sur l'appareils.

### Configurations des Fonctions

(Note: les codes-barres marqués par « \* » signifie c'est les configurations par défaut de Inateck P7.)

C'est nécessaire de scanner les codes-barres « Entrer les Configurations » par avance, et scanner les codes-barres « Quitter avec Enregistrement » à la fin, afin de valider les modifications des configurations.

Veuillez suivre les étapes :

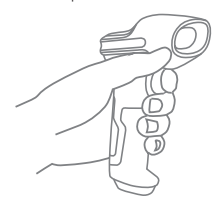

Scanner « Entrer les Configurations » ;

Scanner les codes-barres de fonction que vous voulez effectuer ;

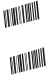

WINNIN

Scanner « Quitter avec Enregistrement » pour valider la configuration ;

# État d'indicateurs

#### Son de rappel

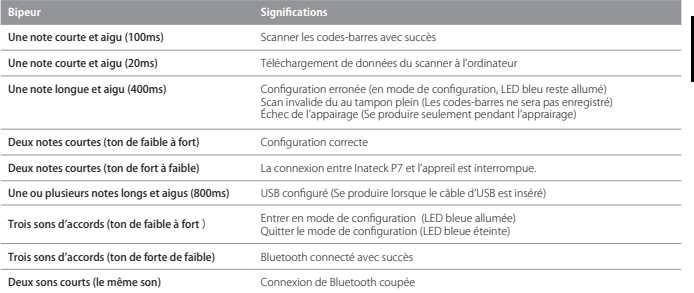

#### Indicateur LED

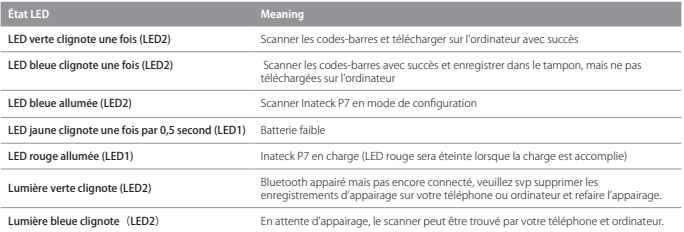

#### Rappel de Vibration

La fonction de rappel de vibration est activée par défaut. Le scanner P7 vibre lors du scan de code-barres. Vous pouvez désactiver cette fonction ou régler l'intensité.

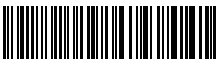

Désactiver le Rappel de Vibration

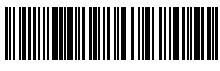

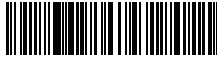

(\*) Rappel de Vibration Faible

Rappel de Vibration Forte

Comment désactiver le rappel de vibration

1) Scannez « Entrer les Configurations »

2) Scannez « Désactiver le Rappel de Vibration »

3) Scannez « Quitter avec Enregistrement »

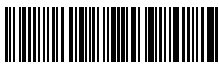

Entrer les Configurations

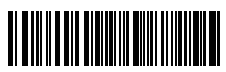

Quitter avec Enregistrement

# Configuration du Clavier

P7 est compatible avec Windows, Android, iOS, et MacOS. Le mode par défaut est compatible avec Windows/Android. Vous pouvez changer de mode en scannant les codes-barres suivants:

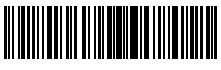

(\*) Windows / Android

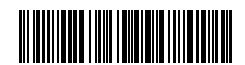

Mac os / ios

#### Note:

1)En utilisant le P7 avec les appareils sous le système iOS, vous pouvez appuyer de deux fois le trigger pour activer le clavier virtuel.

2)En utilisant le P7 avec les appareils sous le système Android, veuillez choisir le Gboard (Google) comme la méthode d'entrée, puis configurer le clavier de « Clavier de l'État-Unis ».

Modifier la langue du clavier en suivant les étapes ci-dessous :

1.Scanner les codes-barres « Entrer les Configurations »

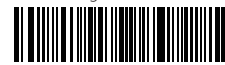

Entrer les Configurations

2. Choisir la langue que vous voulez modifier et scanner les codes-barres correspondants cidessous :

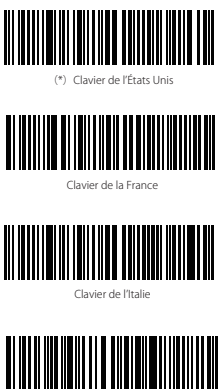

Clavier du Japon ( Rōmaji )

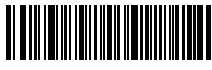

Clavier de l'Allemagne

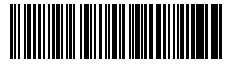

Clavier de l'Espagnol

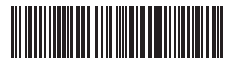

Clavier de l'Angleterre

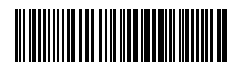

Clavier du Canada

3. Scanner les codes-barres« Quitter avec Enregistrement »

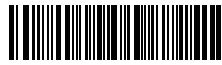

Quitter avec enregistrement

Note: La langue d'Inateck P7 doit être cohérente avec celle de l'ordinateur, sinon, il est possible de sortir des caractères incorrects. Si les résultats sorties sont caractères inconnus, veuillez contacter notre support technique via support@inateck.com.

# Configurations de Préfixe/Suffixs

Vous pouvez ajouter un préfixe ou suffixe pour les résultats scannés. Le préfixe/suffixe peut contenir 32 chiffres au plus.

1.Scanner les codes-barres« Entrer les Configurations »

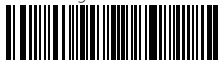

Entrer les Configurations

2.Scanner les codes-barres« Configuration de Préfixe » ou « Configuration de Suffixe ».

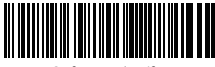

Configuration de préfixe

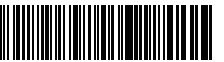

Configuration de suffixe

3. Scanner les codes-barres de caractère que vous voulez ajouter comme le préfixe/suffixe pour les résultats. Par exemple, vous voulez ajouter les « H# » comme le préfixe ou suffixe, veuillez

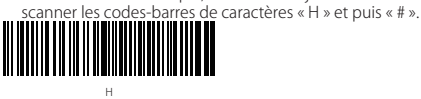

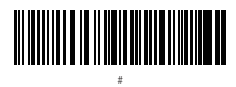

4.Scanner les codes-barres « Quitter avec Enregistrement ».

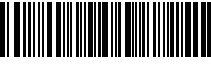

Quitter avec enregistrement

# Préfixe/Suffixe utilisés fréquemment

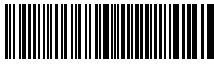

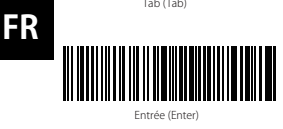

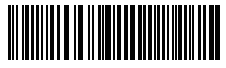

RetArr (Backspace)

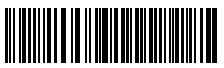

Espace (Space)

### Note:

- 1) Plus de préfixe/suffixe sont disponibles sur www.inateck.com. Vous pouvez télécharger le manuel d'utilisation complet ou supplémentaire dans notre site officiel. En cas de questions ou problèmes, n'hésitez pas nous contacter par support@inateck.com.
- 2) Après ces configurations ci-dessus, les résultats seront sortis avec préfixe ou suffixe. De plus, vous pouvez cacher ou récupérer le préfixe/suffixe, veuillez scanner les codes-barres « Entres les configuration », «Cacher le Préfixe/Suffixe », puis «Quitter avec enregistrement » pour cacher le préfixe/suffixe ; scanner les codes-barres « Entres les configuration », «Récuperer le préfixe/suffixe », puis «Quitter avec enregistrement » pour récupérer le préfixe/suffixe.

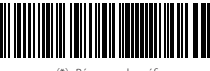

(\*)Récuperer le préfixe

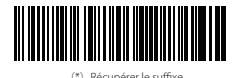

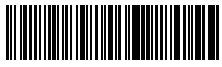

Cacher le préfixe

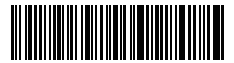

Cacher le suffixe

# Supprimer le(s) Caractère(s) de résultat sorti

Vous pouvez supprimer un ou plus caractères au début ou à la fin de résultat. 9 chiffres de plus peuvent être supprimés. Voici les étapes : (Il sort tous les caractères de codes-barres par défaut. )

1. Scanner les codes-barres« Entrer les configurations »

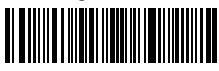

Entrer les configurations

2. Scanner les codes-barres« Supprimer le(s) caractère(s) au début » ou « Supprimer le(s) caractère(s) à la fin »

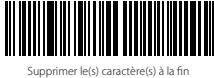

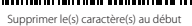

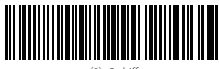

(\*) 0 chiffre

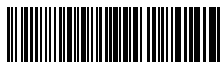

2 chiffres

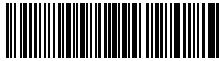

4 chiffres

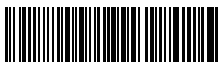

6 chiffres

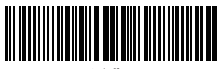

8 chiffres

4. Scanner les codes-barres « Quitter avec Enregistrement ».

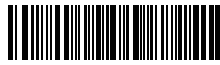

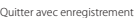

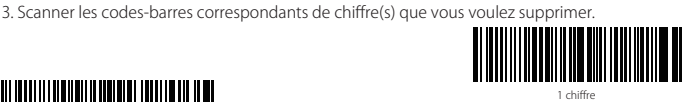

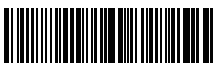

3 chiffres

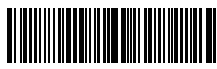

5 chiffres

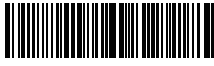

7 chiffres

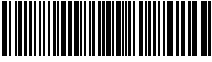

9 chiffres

**FR**

Note: Si aucun caractère ne doit être supprimé, veuillez scanner les codes-barres « 0 chiffre » pour revenir la configuration par défaut.

### Mode d'Inventaire

Si vous voulez conserver les codes-barres dans le tampon d'Inateck P7 pour le téléchargement par lots, vous pouvez choisir le mode d'inventaire. En mode d'inventaire, il n'y a pas de limites du temps ni du lieu lors du transfert des données. Bien sûr, vous pouvez effacer des données après le téléchargement. Veuillez trouver plus de détails ci-dessous.

1. Scanner les codes-barres pour entrer le mode d'inventaire

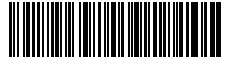

Entrer le mode d'inventaire

2. Scanner les codes-barres pour retourner le mode général

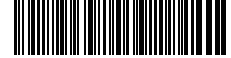

(\*) Retourner le mode général

3. Scanner les codes-barres pour effacer des données dans le tampon.(En mode d'inventaire seulement)

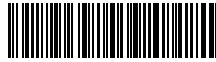

Effacer des données (En mode d'inventaire seulement)

4. Scanner les codes-barres pour télécharger des données dans le tampon vers l'ordinateur ou d'autres appareils. (En mode d'inventaire seulement)

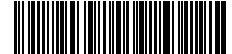

Télécharger des données (En mode d'inventaire seulement)

5. Scanner les codes-barres pour sortir le chiffre d'unité des codes-barres scannés.

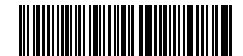

Sortir le chiffre d'unité des codes-barres scannés (En mode d'inventaire seulement)

#### Note:

- 1) En utiliser le mode d'inventaire, il suffit de scanner les codes-barres « Entrer le Mode d'Inventaire » par avance, ce n'est pas nécessaire de scanner « Entrer les Configurations ».
- 2) Pour quitter le mode d'inventaire, il suffit de scanner les codes-barres « Retourner le Mode Général ».

# Codes-Barres Utilisés Fréquemment

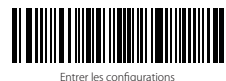

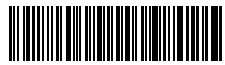

Quitter sans enregistrement

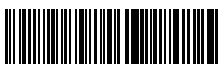

(\*)Appliquer « Entrée » comme le suffixe

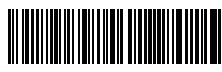

(\*) Activer le mode d'éteindre automatiquement la lumière rouge

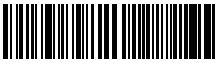

Activer le mode de scan continu

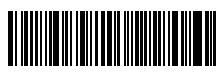

(\*) Activer le mode auto-veille

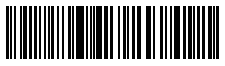

Afficher le niveau de batterie

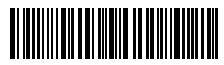

Lettre majuscules pour toutes les lettres

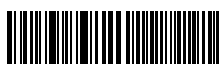

Mute

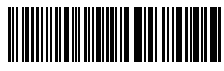

Quitter avec enregistrement

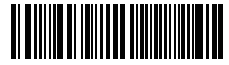

Restaurer les configurations par défaut

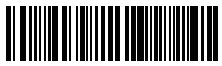

Ne pas appliquer « Entrée »comme le suffixe

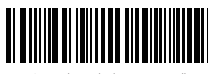

Activer le mode de scan manuelle

**FR**

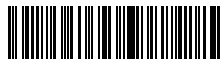

Mode mains-libres

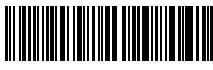

Désactiver le mode auto-veille

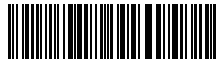

Lettre minuscule pour toutes les lettres

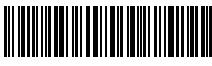

(\*)Garder le cas original

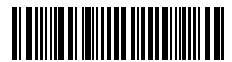

Volume minimum

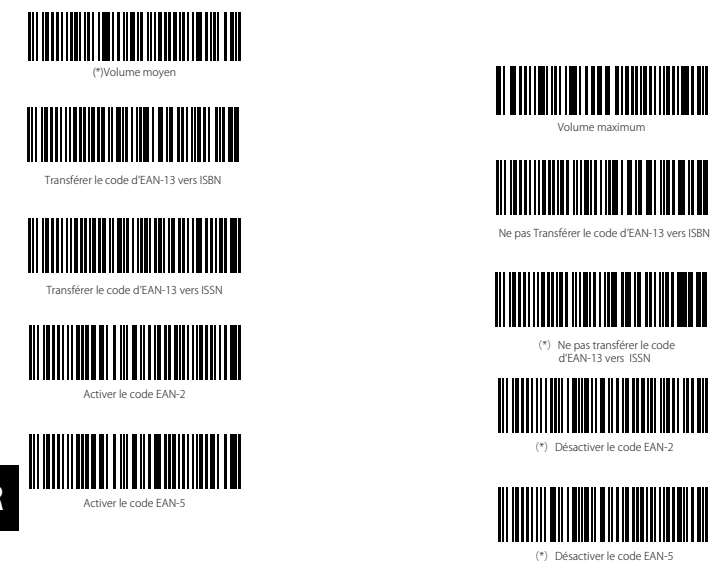

### Recharger le Inateck P7

Quand la batterie est en niveau bas, l'indicateur jaune clignote. Pour recharger le scanner de codes-barres, veuillez svp utiliser le câble USB fourni, et connecter le scanner au port USB d'un ordinateur démarré ou au chargeur 5V. L'indicateur rouge reste allumé au cours de la recharge, et s'éteindra quand la recharge est finie.

# Spécification du produit

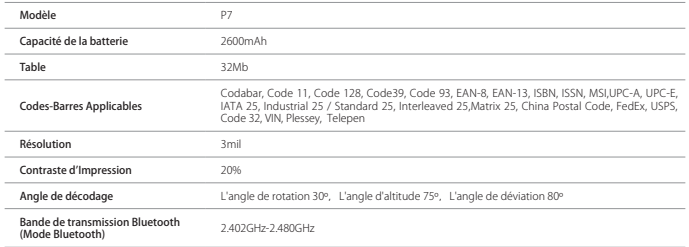

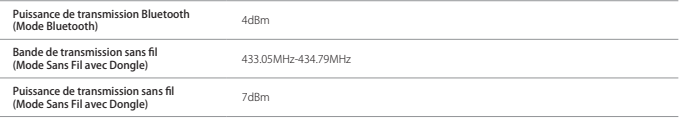

# Dans l'emballage :

- Inateck P7 \*1
- USB Câble \*1
- Manuel d'utilisation \*1
- Adaptateur sans Fil \*1
- Carte pour Configuration Rapide \*1

### **FAOs**

1. Les configurations seront-ils conservés lorsque Inateck P7 est éteint ?

Toutes les configurations sont effectuées en scannant les codes-barres et stockés dans la mémoire de P7. Ils sont conservés même si le P7 s'éteint. Ils sont disponibles pour les utilisateurs si le lecteur fonctionne.

2. Des brouillées ou une erreur apparaîent dans le résultat de sortie ?

La langue de clavier par défaut d'Inateck P7 est l'anglais. Veuillez vous référer au manuel d'instructions sur la langue du clavier et réaliser une correcte. Si ce problème n'a pas encore été résolu, veuillez nous contacter afin de obtenir un service professionnel. (Note : Ce problème va probablement se passer sous le clavier Français (France ), cela est causé de caractère spécifique du clavier Français (France).)

3. Sous le clavier du Français (France), il sort les résultats de « &É »'(§È !Ç » mais pas des chiffres « 123456789 », pourquoi ?

Sous le clavier Français(France), quand vous désactiver la déverrouillage de majuscule, il sort des caractères en haut du clavier mais n'affiche pas des chiffres. Voici les étapes afin de sortir toujours des chiffres sous le clavier Français(France) :

a. Configurez le P7 sous la langue de la Français selon le chapitre « Configuration du clavier »

b. Scannez les codes-barres « Entrer les configuration »

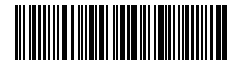

Entrer les configurations

c. Scannez les codes-barres « Ne pas influencé par la déverrouillage de majuscule »

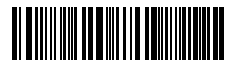

Ne pas influencé par la déverrouillage de majuscule

d. Scannez les codes-barres « Quitter avec enregistrement ».

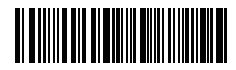

Quitter avec enregistrement

Si le problème n'a pas être résolu, veuillez nous contacter pas support@inateck.com.

4. Existe-t-il des codes-barres pour ne pas appliquer « Entrée » comme le suffixe?

Reportez-vous aux chapitre « Codes-barres utilisés fréquemment » dans le manuel d'utilisation, et utilisez «ne pas appliquer « Entrée » comme le suffixe».

5. Les données ne peuvent pas être téléchargées à mon ordinateur. Pourquoi ?

a. Lorsque la distance entre Inateck P7 et son adaptateur dépasse la portée effective, les données scannées ne seront pas être téléchargées sur l'ordinateur immédiatement. Au lieu de cela, il sera conservé dans la mémoire tampon de Inateck P7. Appuyez deux fois rapidement sur le trigger peut télécharger des données à partir du tampon.

b. En mode d'inventaire, les données scannées seront conservées dans la mémoire tampon de Inateck P7. Pour télécharger des données à l'ordinateur, veuillez scanner les codes-barres « Télécharger des données »

6. Certains codes ne peuvent pas être lus, pourquoi ?

a. Les codes-barres sales ou pas clairs ne pourraient pas être scannés.

b. Afin d'assurer la vitesse de scanner, certains types de codes-barres sont désactivés par défaut. C'est nécessaire des activer en scannant des codes-barres correspondants, veuillez visiter notre site officiel www.inateck.com pour télécharger le manuel d'utilisation complet ou nous contacter via **support@inateck.com** pour obtenir un service professionnel.

7. Si les données ne peuvent pas être téléchargées vers votre ordinateur sous le mode Bluetooth ou le Mode sans Fil, veuillez suivre les étapes ci-dessous :

a. Restaurer les configurations par défaut

b. Reconnecter le P7 selon le chapitre « Mode de Connexion ».

### Support

En cas de questions ou problèmes en utilisant le Inateck P7, veuillez ne pas hésiter nous contacter via support@inateck.com. C'est avec plaisir de vous fournir un service professionnel.

### Modalità di connessione

Il lettore di codici a barre P7 può collegarsi a un altro dispositivo in tre diverse modalità: la modalità con cavo, la modalità con adattatore wireless e la modalità Bluetooth. Se il cavo USB è collegato al dispositivo, i dati della scansione vengono trasmessi via cavo, mentre le modalità con adattatore Wireless e Bluetooth vengono momentaneamente disattivate

#### Modalità adattatore wireless (Plug & Play)

È la modalità impostata di default nel lettore. Per il funzionamento, vedi i dettagli qui sotto:

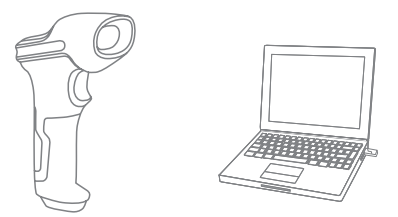

- 1. Accendere il lettore Inateck P7 con l'interruttore ON/OFF
- 2. Inserire l'adattatore USB nel computer. Quando l'adattatore lampeggia una volta, significa che la connessione ha avuto successo. Premere il pulsante lettura sullo scanner e questo emette un fascio di luce rosso. Il lettore è pronto per funzionare in modalità adattatore wireless
- 3. Aprire un file nel computer e collocare il cursore dove deve essere inserita l'informazione della lettura.

#### Note:

1) La modalità adattatore wireless è impostata di default nel lettore P7. Se si sta utilizzando la modalità Bluetooth e si vuole passare alla modalità adattatore wireless, è sufficiente leggere in sequenza i codici a barre "Modifica impostazioni" - " Modalità adattatore wireless" - "Salva ed esci".

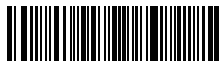

Modifica impostazioni

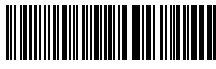

Salva ed esci

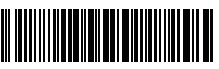

(\*) Modalità adattatore wireless

2) Accoppiare uno o più lettori P7 a un adattatore USB

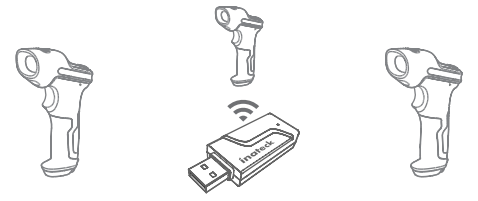

- a) Inserire l'adattatore nel computer
- b) Leggere il codice a barre "Modifica impostazioni"
- c) Leggere il codice a barre "Accoppiare uno o più lettori P7 a un adattatore USB", e avvicinare il più possibile il lettore Inateck P7 all'adattatore USB (entro 2 metri).

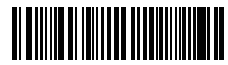

Accoppiare uno o più lettori P7 a un adattatore USB

d) Un segnale sonoro di tre note (da basso a alto) indica che l'accoppiamento ha avuto successo. Se il segnale è una nota singola lunga, l'accoppiamento NON ha avuto successo ed è necessario effettuare una nuova operazione

Per accoppiare più lettori all'adattatore, seguire i passaggi esposti sopra

3) Accoppiare un lettore P7 a più adattatori USB

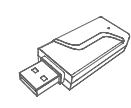

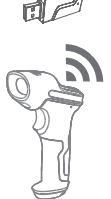

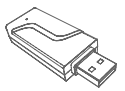

- a) Leggere il codice a barre "Modifica impostazioni"
- b) Leggere il codice a barre "Accoppiare un lettore P7 a più adattatori USB", e avvicinare il più possibile il lettore Inateck P7 all'adattatore USB (entro 2 metri).

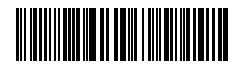

**IT**

- c) Inserire l'adattatore nel computer. L'indicatore dell'adattatore lampeggia una volta insieme al segnale alto indicano che l'accoppiamento ha avuto un sucesso. Rimuovere l'adattatore e ripetere l'operazione di accoppiamento del lettore con il successivo adattatore. Non è richiesta nessuna azione sul lettore
- d) Quando tutti gli adattatori sono accoppiati correttamente, premere il pulsante lettura del lettore per terminare l'operazione

Nota : Maggiore è il numero di adattatori USB collegati a un lettore P7, più lungo sarà il tempo di trasmissione. Il numero massimo di adattatori accoppiabili a un P7 è 8

#### Modalità Bluetooth (HID)

La modalità Bluetooth (HID) non è impostata di default. Se si vuole impostare questa modalità, è sufficiente leggere in sequenza i codici a barre "Modifica impostazioni" - " Modalità Bluetooth (HID)" - "Salva ed esci".

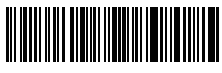

Modifica impostazioni

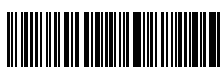

Salva ed esci

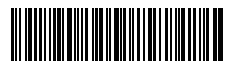

Modalità Bluetooth (HID)

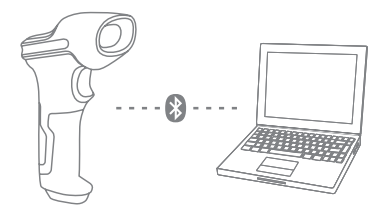

- 1. Accende P7 commutando l'interruttore da OFF a ON
- 2. Legge il codice a barre"Enter Setup", poi, "Bluetooth Pairing"(Accoppiamento Bluetooth), P7 entrerà nello stato di accoppiamento bluetooth.

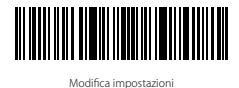

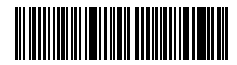

Bluetooth Pairing

3. Attiva bluetooth di dispositivo per accoppiare. Per esempio, PC, cellulare, tablet. Potrebbe fare come i seguenti:

Windows XP:Clicca pannello di controllo->Stampanti e altri hardware->Aggiungi dispositivi bluetooth

Windows 7/8/8.1: Clicca pannello di controllo->Aggiungi dispositivi

Windows 10: Clicca Impostazioni->Dispositivi->Bluetooth

Mac OS: Clicca Preferenze di sistema->Bluetooth

iOS: Clicca Impostazioni->Bluetooth

Android: Clicca Impostazioni->Bluetooth

Attiva Bluetooth sul dispositivo host e cercherà automaticamente P7. Dopo alcuni secondi, P7\*\*\*\*\*\* apparirà nell'elenco dei dispositivi disponibili.

Accoppia i due dispositivi. Un accordo suono rappresenta un accoppiamento con successo.

4. Per visualizzare sul computer le scansioni effettuate, creare un file nel computer e portare il cursore nello spazio dove si vuole inserire il risultato della scansione.

#### Attenzione

- 1) Di solito, P7 potrebbe collegarsi automaticamente con dispositivo accoppiato in precedenza. Se no, si prega di cancellare la storia dell'accoppiamento di P7, poi, riprova ad accoppiarli.
- 2) HID e SPP sono due modalità di Bluetooth. Il modo di accoppiamento di cui sopra si riferisce a HID. HID è la modalità più usata. Se vuole utilizzare P7 con la modalità SPP, si prega di andare a www.inateck.com per scaricare il manuale completo oppure contattare direttamente tramite e-mail: support@inateck.com.

#### Modalità con cavo:

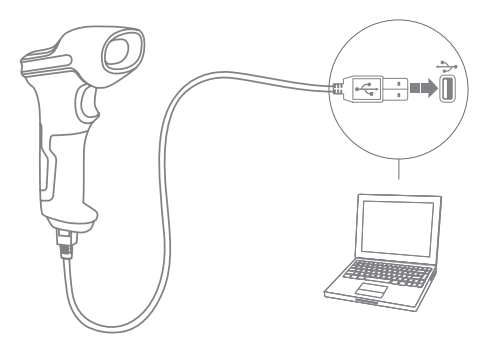

- 1. Collegare il P7 al computer con il cavo USB.
- 2. Accendere il lettore P7 con l'interruttore ON/OFF e premere brevemente il pulsante scan. Il lettore P7 di inateck emetterà un beep continuo. Quando la connessione viene stabilita con successo, il beep si interrompe.
- 3. Per visualizzare nel computer le scansioni effettuate, creare un file nel computer e portare il cursore nello spazio dove si vuole inserire il risultato della scansione.

### Impostazione funzioni

(Nota: Il codice a barre segnato con "\*" è impostato come predefinito nel lettore P7).

Per cambiare le impostazioni di fabbrica del lettore di codici a barre P7 di inateck è necessario leggere i codici a barre relativi.

**MANIAN** 

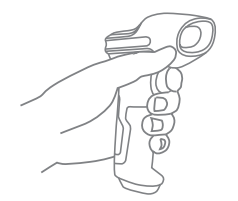

Legge"Modifica impostazioni"

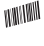

Cambia le impostazioni tramite leggendo i codici a barre relativi.

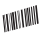

Legge"Salva ed esci" per completare le impostazioni.

# Indicazione di stato

### Indicazioni del buzzer

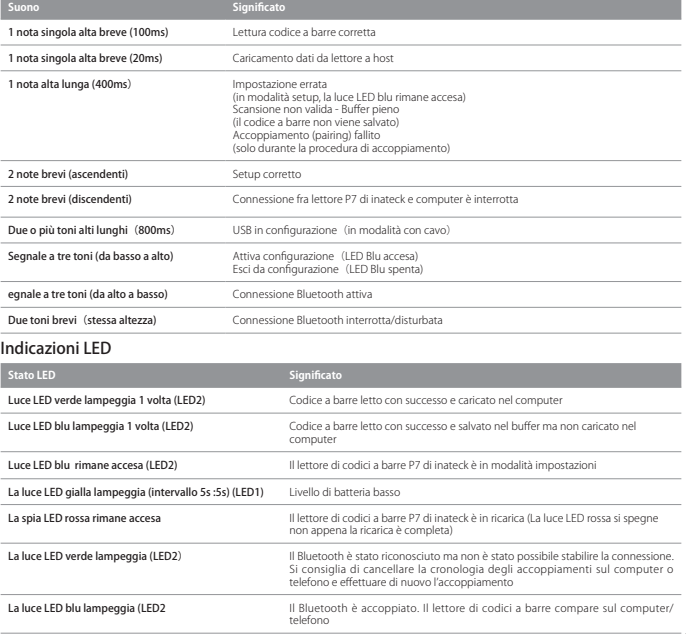

### Vibrazione

La vibrazione è attivata come impostazione di fabbrica. Il lettore di codici a barre P7 vibra quando legge un codice a barre. È possibile disattivare la vibrazione o regolarne l'intensità

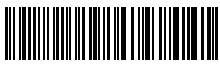

Disattivare la vibrazione

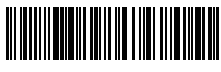

Vibrazione forte

(\*) Vibrazione debole

Per disattivare la vibrazione

1) Leggere il codice a barre "Modifica impostazioni

- 2) Leggere il codice a barre "Disattivare la vibrazione"
- 3) Leggere il codice a barre "Salva ed esci"

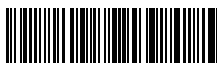

Modifica impostazioni

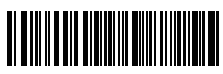

Salva ed esci

# Impostazione lingua della tastiera

P7 è compatibile con Windows, Android, Mac OS e iOS. Nell'impostazione predefinita è compatibile con Windows e Android. Se bisogna utilizzarlo con altri sistemi operativi, si prega di selezionare i codici a barre corrispondenti seguenti:

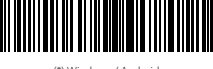

(\*) Windows / Android

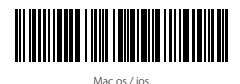

#### Attenzione

- 1) Quando utilizza P7 con iOS dispositivi, si prega di premere a lungo il trigger per pop-up la tastiera virtuale. Un'altra pressione a lungo potrebbe nasconderla.
- 2) Quando utilizza P7 con Android dispositivi, si prega di utilizzare Gboard(Google) come metodo di immissione e impostare la tastiera di P7 in"US Keyboard"(Tastiera Statunitense)

Imposta la tastiera come seguenti:

1. Leggere il codice a barre "Modifica impostazioni"

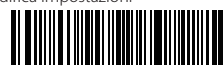

**IT**

2. Selezionare e leggere il codice a barre relativo alla lingua desiderata

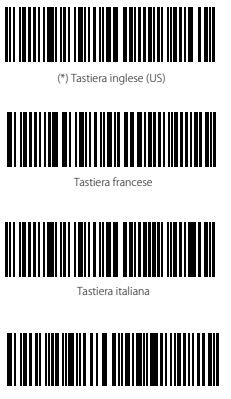

Tastiera giapponese (Lettere latine maiuscole)

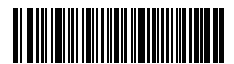

Tastiera tedesca

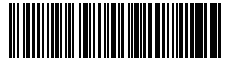

Tastiera spagnola

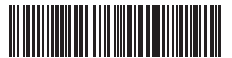

Tastiera inglese (UK)

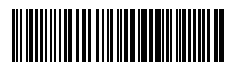

Tastiera canadese

3. Leggere il codice a barre "Salva ed esci" per uscire dall'impostazione lingua

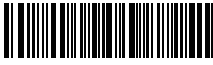

Salva ed esci

Note: la lingua della tastiera del lettore P7 di inateck deve essere coerente con quella del computer al quale il lettore è collegato, altrimenti possono comparire error nelle scansioni.

### Impostazione prefissi e suffissi

L'utente può aggiungere un prefisso o un suffisso al risultato della scansione. Il prefisso/suffisso può essere di 1 fino a 32 caratteri. Di seguito riportiamo alcuni dettagli.

1. Leggere il codice a barre "Modifica impostazioni"

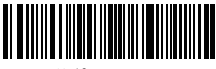

Modifica impostazioni

2. Leggere il codice a barre "Impostazione prefisso" o "Impostazione suffisso"

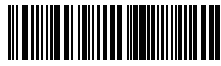

Impostazione prefisso

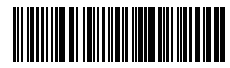

Impostazione suffisso

3. Leggere il codice a barre relativo al carattere che si desidera inserire (max 32 caratteri). Ad esempio, se si vuole aggiungere il prefisso /suffisso "H#", leggere il codice a barre "H" e "#" riportati qui sotto

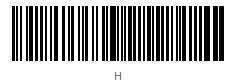

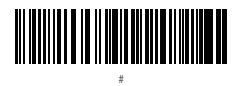

4. Leggere il codice a barre "Salva ed esci" per uscire dall'impostazione prefissi/suffissi

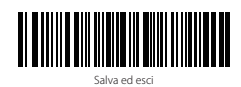

Codici a barre Prefissi/Suffissi più usati 

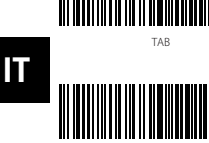

Invio

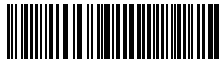

Backspace

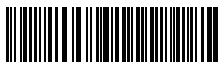

Spazio

#### Nota:

- 1) Sul sito www.inateck.com sono disponibili ulteriori prefissi/suffissi. È possibile scaricarli direttamente dalla pagina. Per qualsiasi altra domanda, inviateci una e-mail a: support@ inateck.com
- 2) Se impostato correttamente, il prefisso/suffisso appare con la scansione. Tuttavia, può essere nascosto o recuperato. Per nascondere il prefisso/suffisso, leggere il codice a barre "Modifica impostazioni", poi leggere il codice a barre "Nascondere prefisso/suffisso" e infine leggere il codice a barre " Salva ed esci". Per recuperare il prefisso/suffisso, leggere il codice a barre "Modifica impostazioni", poi leggere il codice a barre "Recuperare prefisso/suffisso" e infine leggere il codice a barre " Salva ed esci"

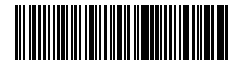

Nascondi Prefisso

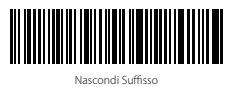

**HERE AND REAL PROPERTY** (\*) Recuperare Prefisso

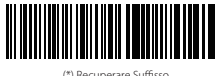

# Cancellare caratteri nel risultato in output

Il lettore di codici a barre P7 di inateck è anche in grado di cancellare i caratteri nel risultato in output della scansione, sia all'inizio che alla fine del codice letto. È possibile cancellare da 0 a 99 caratteri. Come impostazione di fabbrica, non viene cancellato nessun carattere. Per maggiori dettagli vedi di seguito.

1. Leggere il codice a barre "Modifica impostazioni"

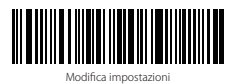

2. Leggere il codice a barre "Cancella caratteri iniziali" o il codice a barre "Cancella caratteri finali"

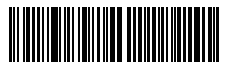

Cancella caratteri finali

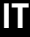

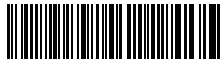

Cancella caratteri iniziali

3. Leggere i codici a barre dei caratteri che si vuole cancellare

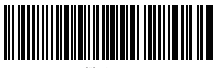

(\*)0 caratteri

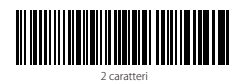

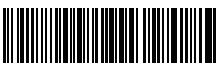

4 caratteri

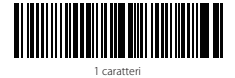

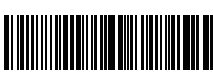

3 caratteri

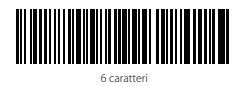

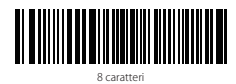

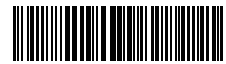

5 caratteri

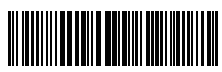

7 caratteri

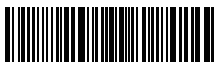

9 caratteri

4. Per uscire, leggere il codice a barre "Salva ed esci"

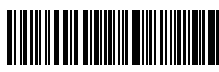

Salva ed esci

Nota: Se non si vuole cancellare nessun carattere, fare riferimento all'impostazione "Cancellare 0 caratteri"

### Modalità inventario

L'utente può utilizzare la modalità inventario per salvare nel buffer del lettore P7 i codici a barre letti per poi caricarli nel computer a gruppi. L'utente non ha restrizioni di tempo o di distanza per caricare i dati. La cronologia dei dati nel buffer può essere cancellata a seconda delle esigenze. Di seguito, ulteriori dettagli i dettagli per l'utilizzo della modalità buffer.

1. Leggere il codice a barre "Attiva modalità inventario"

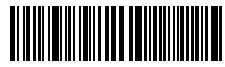

Attiva modalità inventario

2. Per tornare alla modalità normale, leggere il codice a barre relativo

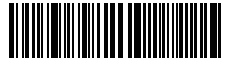

(\*)Tornare alla modalità normale

3. Per cancellare i dati dei codici a barre nel buffer (solo in Modalità inventario), leggere il codice relativo

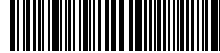

Cancellare i dati nel buffer (solo in Modalità inventario)

4. Per caricare i dati dal buffer nel computer (solo in Modalità inventario), leggere il codice relativo

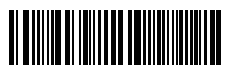

Caricare i dati (solo in Modalità inventario)

5. Per caricare nel computer il numero dei codici letti, leggere il codice relativo (solo in Modalità inventario)

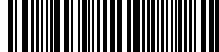

nero dei codici a barre lett (solo in Modalità inventario)

#### Nota:

- 1) Per usare la modalità inventario, l'utente deve semplicemente leggere il codice a barre "Attiva modalità inventario". Non è necessario leggere il codice a barre "Modifica impostazioni"
- 2) Per uscire dalla modalità inventario, è necessario solo leggere il codice a barre "Tornare alla modalità normale"

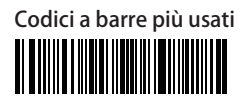

Modifica impostazioni

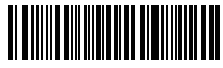

Esci senza salvare

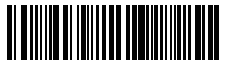

(\*) Imposta Enter per suffisso

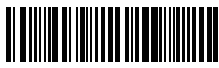

(\*) Abilita modalità auto off per luce rossa

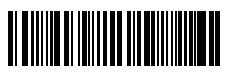

Abilita modalità di lettura continua

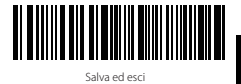

Ripristina impostazioni di fabbrica

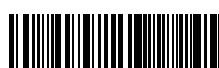

Non impostare Enter per suffisso

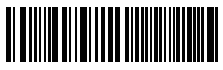

Abilita modalità di lettura manuale

**IT**

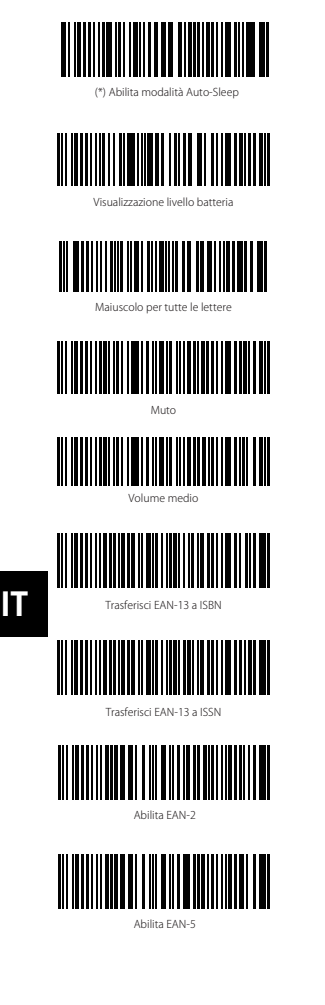

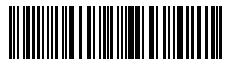

Modalità mani libere

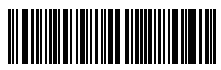

Disabilita modalità Auto-Sleep

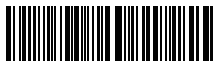

Minuscolo per tutte le lettere

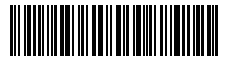

(\*) Mantieni minuscolo/maiuscolo originale

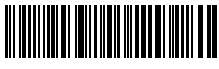

Volume minimo

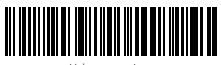

Volume massimo

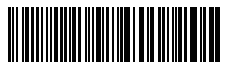

(\*)Non trasferire EAN-13 a ISBN

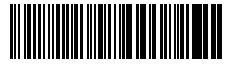

(\*)Non trasferire EAN13 a ISSN

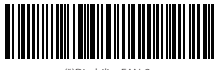

(\*)Disabilita EAN-2

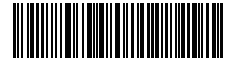

(\*)Disabilita EAN-5

### Ricaricare il lettore P7

Quando la batteria è in esaurimento, la spia gialla comincia a lampeggiare. Per ricaricare il lettore, collegare il cavo USB in dotazione alla presa USB del computer o a un caricatore 5V. Quando la ricarica è in corso, si accende una spia LED rossa. La spia si spegne una volta completata la ricarica.

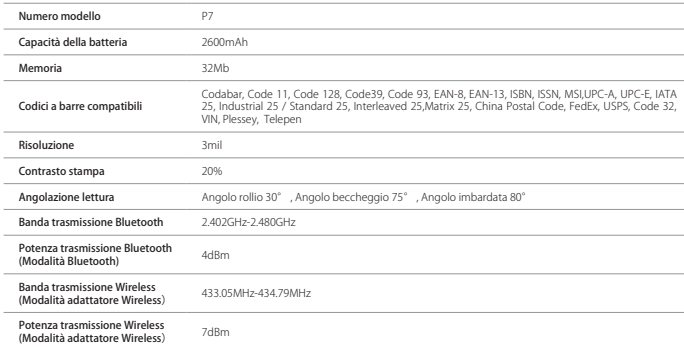

### Specifiche del prodotto

### La confezione contiene

- Inateck P7 \*1
- Cavo USB \*1
- Manuale di istruzioni \*1
- Adattatore wireless \*1
- Scheda configurazione rapida \*1

# FAQ

1. Le impostazioni vengono mantenute anche se il lettore viene spento?

Tutte le impostazioni vengono settate leggendo i codici a barre relativi e conservate nella memoria del lettore anche se il lettore si spegne.

2. Nei risultati in output appaiono errori o segni non decifrabili?

La lingua di default della tastiera impostata in fabbrica per il lettore di codici a barre P7 è l'inglese. Per modificare la lingua, fare riferimento alle procedure di scelta della lingua della tastiera illustrate nel manuale.

3. Esiste un codice a barre per togliere la funzione Invio per suffisso?

Consultare la sezione "Codici a barre più usati" nel presente manuale e usare il codice "Non impostare Enter per suffisso".

- 4. Non riesco a inviare i dati al computer. Perché?
	- a. Se il P7 si trova a una distanza eccessiva dall'adattatore wireless, i dati letti non posso venire inviati direttamente al computer ma vengono salvati nel buffer del lettore. Per caricarli nel computer, premere due volte il pulsante scan.
	- b. In Modalità inventario, i dati letti vengono salvati automaticamente nel buffer del lettore P7 di inateck. Per caricare i dati nel computer, usare il codice a barre "Carica dati".
- 5. Non riesco a leggere alcuni codici a barre. Perché?
	- a. I codici a barre sporchi o sbiaditi non possono essere letti.
	- b. È possibile che le impostazioni di fabbrica disattivino automaticamente alcuni codici a barre particolari. È necessario attivarli. Se non conoscete il tipo esatto del codice a barre di cui avete bisogno, contattate il nostro Servizio Clienti.
- 6. Se, in modalità Bluetooth o in modalità con adattatore wireless, non si riesce a caricare i dati della scansione, provare i seguenti passaggi:
	- a. Ripristina le configurazioni di fabbrica
	- b. Ricollegare il lettore, consultare i capitoli "Modalità di connessione"

### Supporto

Lei potrebbe contattarci direttamente tramite la mail(support@inateck.com) se Lei ha alcuni dubbi per quanto riguarda Inateck P7 pistola scanner. Siamo sempre al Suo servizio.

### Modos de conexión

El lector de códigos de barras P7 se puede conectar a otro dispositivo con tre diferentes modo: el modo con cable, el modo con adaptador inalámbrico y el modo Bluetooth. Si el cable USB está conectado al dispositivo, los datos del escaneo se transmiten vía cable y los modos con adaptador inalámbrico y Bluetooth quedan inactivos.

#### Modo con adaptador inalámbrico (Plug and Play)

Es el modo configurado de fábrica. Para su funcionamiento, véase los detalles aquí abajo:

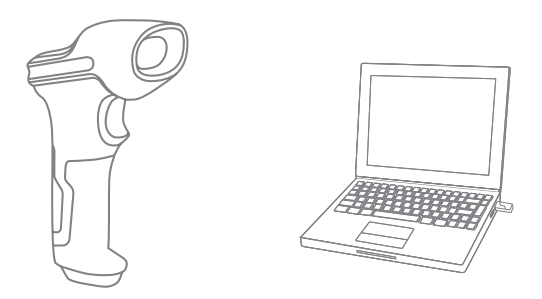

- 1. Encender el lector Inateck P7 con el interruptor ON/OFF
- 2. Insertar el adaptador USB en el ordenador. Cuando el adaptador parpadea una vez, significa que la conexión ha tenido éxito. Oprimir el pulsante lectura en el lector y éste emite un rayo de luz roja. El lector está listo para funcionar en modo adaptador wireless
- 3. Abrir un fichero en el ordenador y colocar el cursor donde se quiere cargar la información de la lectura.

#### Notas:

1) El modo adaptador inalámbrico es el de fábrica. Si se está usando el modo Bluetooth y se quiere pasar al adaptador wireless, es suficiente leer en secuencia los códigos de barras "Modifica configuraciones" - "Modo adaptador inalámbrico" - "Guardar y salir".

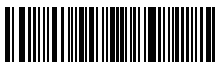

Modifica configuraciones

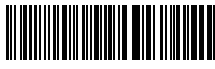

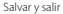

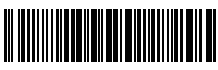

<sup>(\*)</sup> Modo adaptador inalámbrico

**ES**
2) Emparejar uno o más lectores P7 a un adaptador USB

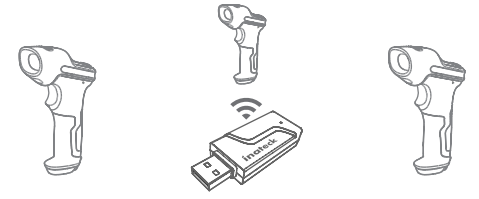

- a) Insertar el adaptador en el ordenador
- b) Leer el códigos de barras "Modifica configuraciones"
- c) Leer el códigos de barras "Emparejar uno o más lectores P7 a un adaptador USB" y acercar el lector Inateck P/ al adaptador USB P7 (dentro de 2 metros).

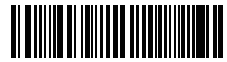

Emparejar o más lectores P7 a un adaptador USB

d) Una señal sonora de tre notas (de bajo a alto) indica que el emparejamiento ha tenido éxito. Si la señal es una nota singular larga, el emparejamiento no ha tenido éxito y es necesario repetir la operación

Para emparejar los demás lectores al adaptador, seguir los pasos explicados arriba

3) Emparejar un lector P7 a más adaptadores USB

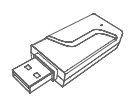

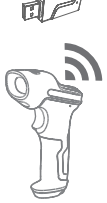

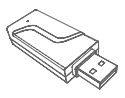

- a) Leer el códigos de barras "Modifica configuraciones"
- b) Leer el códigos de barras Emparejar un lector P7 a más adaptadores USB" y acercar el lector Inateck P7 al adaptador USB (dentro de 2 metros).

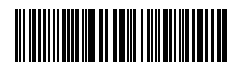

- c) Insertar el adaptador USB en una computadora. El indicador del adaptador parpadea una vez junto con la señal alta indican que el acoplamiento hay tenido éxito. Remover el adaptador y repetir la operación con el sucesivo. No se requiere ninguna acción en el lector
- d) Cuando todos los lectore están emparejados correctamente, oprimir el pulsante lectura en el lector para terminar la operación
- Nota: cuanto más alto el número de adaptadores USB conectados a un único lector P7, más largo será el tiempo de transmisión. El número máximo de lectores soportados es 8.

### Modo Bluetooth (HID):

El modo Bluetooth (HID) no está configurado de fábrica. Si se quiere configurar este modo, es suficiente leer en secuencia los códigos de barras "Modifica configuraciones" - "Modo Bluetooth (HID)" - "Guardar y salir".

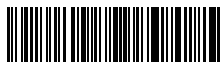

Modifica configuraciones

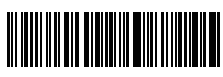

Salvar y salir

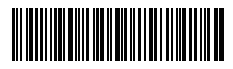

Modo Bluetooth (HID)

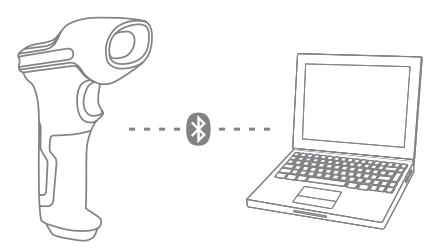

- 1. Encende Inateck BCST -70 cambiando el interruptor de OFF a ON.
- 2. Escanea el código de barras <sup>"</sup> Entrar a la configuración <sup>"</sup> —— <sup>"</sup> Bluetooth pairing <sup>"</sup>, BCST-70 entrará en el estado de sincronización de Bluetooth.

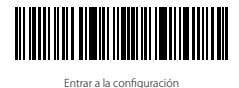

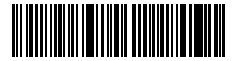

Bluetooth Pairing

3. Active la conexión Bluetooth del dispositivo(PC/Movil/Tableta).Usted puede hacer eso como abajo:

Windows XP: Haga clic en Panel de Control->Impresoras y otro Hardware->Agregar dispositivo Bluetooth

Windows 7/8/8.1: Haga clic en Panel de Control->Agregar dispositivo

Windows 10: Haga clic en Configuración->Dispositivos-> Bluetooth

Mac os: Haga clic en Preferencia del sistema-> Bluetooth

IOS: Haga clic en Configuración-> Bluetooth

Android: Haga clic en Configuración-> Bluetooth

Después de activar el dispositivo Bluetooth, el sistema buscará dispositivo Bluetooth automáticamente. Después de unos segundos aparecerá¨BCST-70¨en la lista de dispositivos disponibles. Empareje los 2 dispositivos. Un sonido de acordes significa emparejamiento exitoso.

4. Para visualizar en la pantalla del ordenador las lecturas efectuadas, crear un fichero en el ordenador y poner el cursor del ratón en el espacio donde se quiere insertar el resultado de la lectura.

### Nota:

- 1) Normalmente BCST-70 puede volver a conectarse automáticamente al dispositivo conectado anteriormente. Si falla, elimine el historia de paridad del BCST-70 en la lista del dispositivo disponible. Luego, vuelva a emparejarlos.
- 2) HID y SPP son 2 modos de bluetooth. El método de emparejamiento mencionado anteriormente se refiere a HID, que es el modo más comúnmente utilizado. Si desea utilizar BCST-70 en modo SPP, visite www.inateck.com para descargar el manual de instrucciones completo para la configuración o póngase en contacto con nosotros Support@inateck.com

### Modalidad con cable:

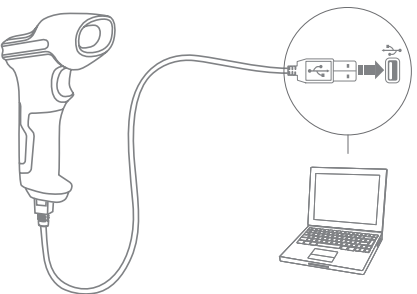

- 1. Conectar el P7 al ordenador con el cable USB.
- 2. Encender el lector P7 con el interruptor ON/OFF y oprimir el gatillo. El lector P7 emitirá una señal sonora (bip) contínua. Cuando la conexión está establecida con éxito, la señal sonora se apaga.
- 3. Para visualizar en la pantalla del ordenador las lecturas efectuadas, crear un fichero en el ordenador y poner el cursor del ratón en el espacio donde se quiere transferir el resultado de la lectura.

**ES**

### Programación funciones

(Nota: el código de barras marcado por "\*" está configurado por defecto).

Para modificar las programaciones por defecto en el lector de códigos de barras P7 de inateck es necesario leer los códigos de barras relativos.

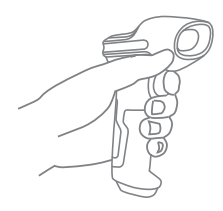

**WANNAI** 

Lee "modifica configuraciones"

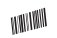

Modifica las programaciones del lector leyendo códigos de barras relativos

Lee "Salvar y salir" para terminar la configuración

# Indicación de estado

### Indicación de la señal sonora (buzzer)

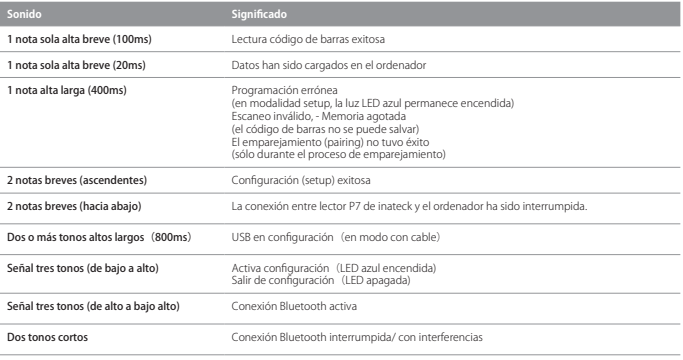

### Indicaciones LED

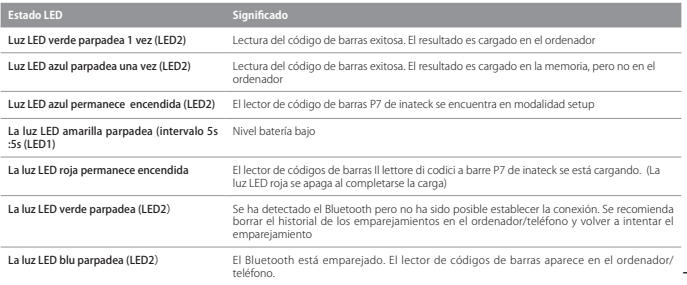

### Vibración

La vibración está activada como configuración de fábrica. El lector Inateck P7 vibra cuando lee un código de barras. Es posible desactivar la vibración o ajustar su intensidad

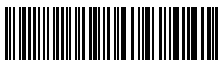

Desactivar la vibración

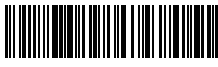

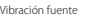

**TARAFITAS EN 1989** (\*) Vibración baja

Para desactivar la vibración

1) Leer el código de barras "Modifica configuraciones"

2) Leer el código de barras "Desactivar la vibración"

3) Leer el código de barras "Guardar y salir"

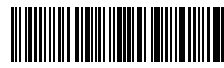

Modifica configuraciones

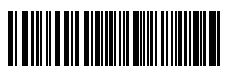

Salvar y salir

# Programación idioma teclado

BCST-70 es compatible con Windows, Android, MacOS e IOS. Bajo configuración predeterminada, es compatible con Windows y Android. Si necesita usarlo con otro sistema operativo, seleccione y escanee los códigos de barras correspondientes a continuación.

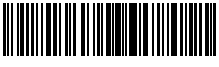

(\*) Windows / Android

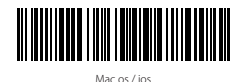

### Nota:

**ES**

- 1) cuando utilice BCST-70 con dispositivos IOS, presione el gatillo para presionar el teclado virtual. Una prensa larga puede tenerlo oculto.
- 2) Cuando utilice BCST-70 con un dispositivo Android, por favor utilice Gbord(Google) como método de entrada y configure el teclado de BCST-70 en "US Teclado".

Por favor, configure el teclado como continuación:

1. Escanear el código de barras "Modifica configuraciones"

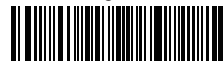

Modifica configuraciones

2. Seleccionar y escanear el código de barras del idioma elegido

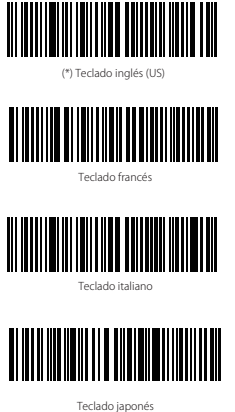

(Letras latina mayúsculas)

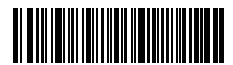

Teclado alemán

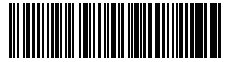

Teclado español

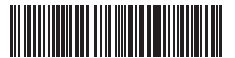

Teclado inglés (UK)

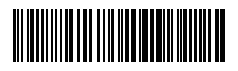

Teclado canadés

3. Escanear el código de barras "Salvar y salir" para salir de la configuración de idioma

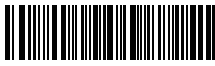

Salvar y salir

Nota: el idioma del teclado del lector BCST-70 de Ínateck debe ser el mismo que el del ordenador en uso. A no ser así, es posible que se den errores en el escaneo.

# Configuración prefijos y sufijos

El usuario puede agregar un prefijo o un sufijo al resultado final del escaneo. El prefijo/sufijo puede ser de 1 hasta 8 caracteres. Aquí hay algunos detalles:

1. Escanear el código de barras "Modifica configuraciones"

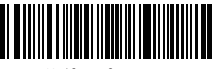

Modifica configuraciones

2. Escanear el código de barras "Configuración prefijo" o "Configuración sufijo"

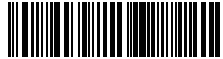

Configuración prefijo

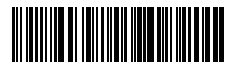

Configuración sufijo

3. Escanear el código de barras relativo al carácter que se desea agregar (máx 8 caracteres). Por ejemplo, si se desea agregar el prefijo/sufijo "H#", escanear los códigos de barras "H" y "#" aquí abajo:

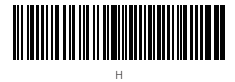

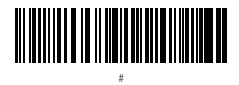

4. Escanear el código de barras "Salvar y salir" para salir de la configuración prefijos/sufijos

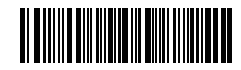

Salvar y salir

# Códigos de barras para prefijos y sufijos más usados

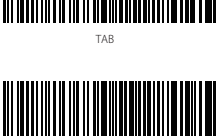

Envío

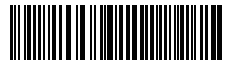

Backspace

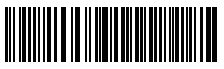

Espacio

### Nota:

**ES**

- 1) Si nesesita más, en el sitio web www.inateck.com se pueden descargar más prefijos/sufijo. Para preguntas o dudas, contáctenos por correo electrónico a esta dirección: support@ inateck.com
- 2) Si está configurado correctamente, el prefijo/sufijo aparece en el resultado del escaneo. Sin embargo, puede ser ocultado o recuperado. Para ocultar el prefijo/sufijo, escanear el código de barras "Modifica configuraciones" y luego leer el código de barras "Ocultar prefijo/sufijo". Finalmente leer el código de barras "Salvar y salir". Para recuperar el prefijo/sufijo escanear el código de barras "Modifica configuraciones" y luego leer el código de barras "Recuperar prefijo/sufijo". Finalmente leer el código de barras "Salvar y salir".

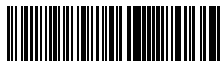

(\*) Recuperar prefijo

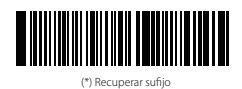

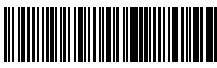

Ocultar prefijo

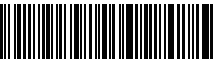

Ocultar sufijo

# Borrar caracteres en el resultado en output

El lector de código de barras P7 de ínateck puede también borrar caracteres en el resultado en salida del escaneo, tanto al principio como al final del código leído. Es posible borrar de 0 hasta 99 caracteres. Como configuración de defecto, no se borra ningún carácter, Para más detalles, véase aquí abajo.

1. Escanear el código de barras "Modifica configuraciones"

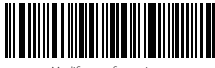

Modifica configuraciones

2. Escanear el código de barras"Borra los caracteres iniciales" o el código de barras "Borra los caracteres finales"

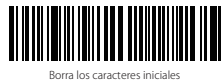

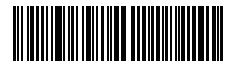

"Borra los caracteres finales"

3. Escanear los códigos de barras de los caracteres que se quiere borrar

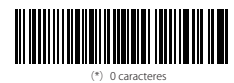

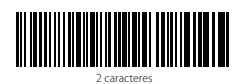

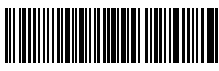

4 caracteres

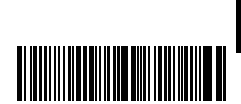

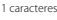

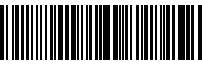

3 caracteres

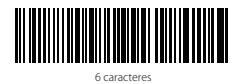

8 caracteres

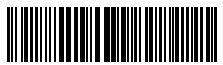

5 caracteres

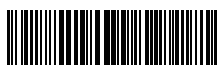

7 caracteres

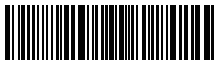

9 caracteres

4. Escanear el código de barras "Salvar y salir" para salir

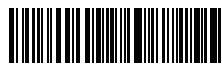

Salvar y salir

Nota: Si no se quiere borrar ningún carácter, escanear la opción "0 caracteres"

### Modalidad inventario

El usuario puede usar la modalidad inventario para salvar en la memoria buffer del lector P7 los códigos de barras leídos para luego cargarlos en el ordenador en lotes (batches). El utente no tiene restricciones de tiempo o de distancia para transferir los datos. La cronología de los datos en el buffer puede ser cancelada según las exigencias. A seguir, más detalles sobre el uso de esta modalidad

1. Escanear el código de barras "Activa modalidad inventario"

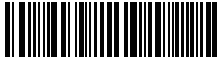

Activa modalidad inventario

**ES**

2. Para volver a la modalidad normal, escanear el código de barra pertinente

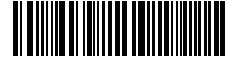

(\*)Volver a la modalidad normal

3. Para borrar los datos de los códigos en la memoria buffer (sólo en Modalidad inventario), escanear el código relativo

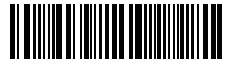

Borrar los datos en la memoria buffer (sólo en Modalidad inventario)

4. Para cargar los datos del buffer al ordenador, (sólo en Modalidad inventario), escanear el código relativo

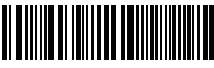

Cargar los datos (Modalidad inventario)

5. Para cargar en el ordenador el número de los códigos leídos, escanear el código relativo(sólo en Modalidad inventario).

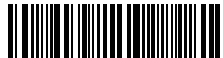

Cargar en el ordenador el número de los códigos leídos (sólo en Modalidad inventario).

### Nota:

- 1) Para activar la modalidad inventario, el usuario tiene que escanear solamente el código de barras "Activa modalidad inventario". No es necesario escanear el código de barras "Modifica configuraciones"
- 2) Para salir de la modalidad inventario, es necesario escanear sólo el código de barras "Volver a la modalidad normal"

### Códigos de barras de uso más frecuente

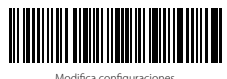

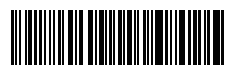

Salir sin salvar

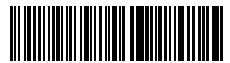

(\*) Configura Enter para sufijo

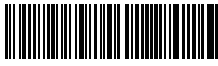

(\*) Activa modo auto off para la luz roja

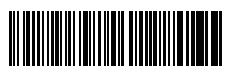

Activa modalidad de lectura contínua

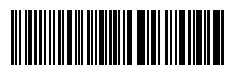

Salvar y salir

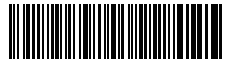

Restablecer configuraciones predefinidas

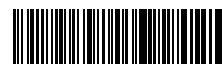

No configurar Enter para sufijo

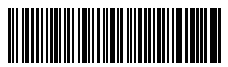

Activa modalidad de lectura manual

**ES**

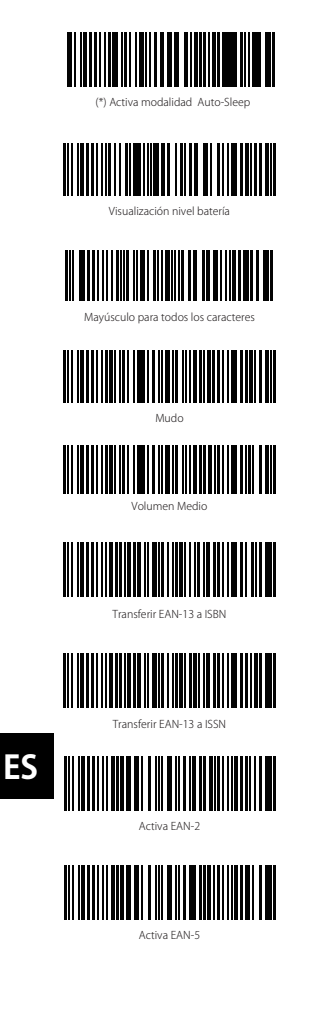

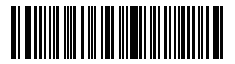

Modo manos libres

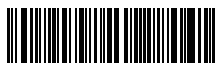

Desactiva modalidad Auto-Sleep

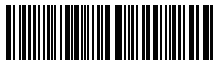

Minúsculo para todos los caracteres

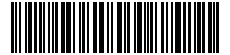

(\*) Mantener minúsculo/mayúsculo originales

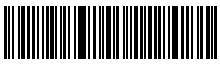

Volumen Mínimo

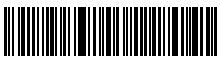

Volumen Máximo

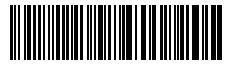

 $(6)$ No transferir EAN-13 a ICBN

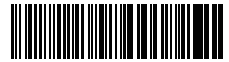

(\*)No transferir EAN-13 a ISSN

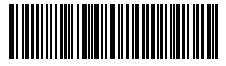

(\*)Desactiva EAN-2

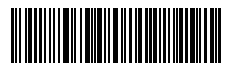

(\*)Desactiva EAN-5

# Cargar el lector P7

Cuando la batería se está por agotar, la luz testigo amarilla empieza a parpadear. Para cargar el lector, conectar al puerto USB del ordenador o a un cargador 5V el cable USB incluido. Cuando la carga está en acto, se enciende una luz testigo LED roja. La luz se apaga cuando la carga está completa

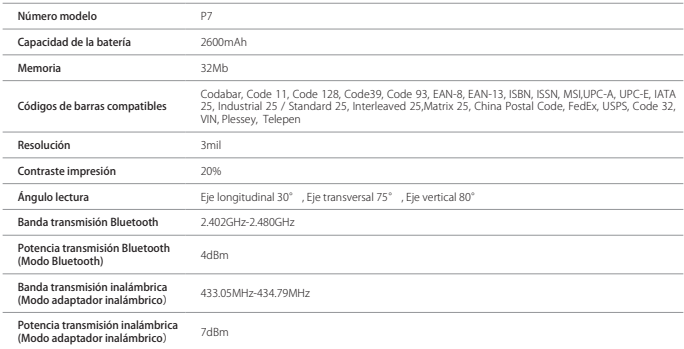

# Específicas del producto

# El paquete incluye

- P7 inateck \*1
- Cable USB \*1
- Manual de instrucciones \*1
- Adaptador inalámbrico wireless \*1
- Tarjeta configuración rápida \*1

# FAQ

1. ¿Las configuraciones se mantienen aunque el lector se apague?

Todas las configuraciones se activan escaneando los códigos de barras pertinentes y se salvan en la memorio del lector aunque éste se apague.

2. ¿El los resultados en salida aparecen errore o signos no descifrables?

El idioma de defecto del lector de códigos de barra P7 es el inglés. Para modificar el idioma, seguir las instrucciones explicadas en este manual.

3. ¿Existe un código de barra para quitar la función Envío para sufijo? Esiste un codice a barre per togliere la funziona Invio per suffisso?

Consultar el párrafo Códigos de barras de uso más frecuente en este manual y escanear el código "No configurare Enter para sufijo".

4. No puedo enviar los datos al ordenador. ¿Por qué?

- a. Si el lector P7 se encuentra demasiado lejos del adaptador inalámbrico, los datos de los escaneos no pueden ser enviados al ordenador, pero quedan en la memoria del lector. Para cargarlos en el ordenador, oprimir dos veces el gatillo.
- b. En Modalidad inventario, los datos de lo escaneos están salvados en la memoria del lector P7. Para cargarlo en el ordenador, escanear el código de barras "Cargar datos"
- 5. No puedo leer algunos códigos de barras. ¿Por qué?
	- a. El lector no puede leer los códigos de barras sucios o desteñidos.
	- b. Es posible que las configuraciones de defecto no permitan la lectura de algunos códigos de barras. Es necesario activarlos. Si no se conoce el tipo exactos del código que se necesita, contactar nuestro servicio de Atención al cliente.
- 6. Si, en modo Bluetooth o en modo con adaptador inalámbrico, no se consigue cargar los datos del escaneo, intentar los siguientes pasos:
	- a. Restablecer las configuraciones de fábrica
	- b. Volver a conectar el lector, consultar los capítulos "Modos de conexión"

### Suporte

Por favor, no dude en enviar un correo electrónico a support@inateck.com si tiene alguna consulta sobre el escáner de código de barras Ínateck P7. Nos complacerá ayudarle.

### **FCC Instructions**:

This product has been tested and found to comply with the limits for a Class B digital device, pursuant to Part 15 of the FCC Rules. These limits are designed to provide reasonable protection against harmful interference in a residential installation. This product generates, uses and can radiate radio frequency energy and, if not installed and used in accordance with the instructions, may cause harmful interference to radio communications. However, there is no guarantee that interference will not occur in a particular in stallation. If the product does cause harmful interference to radio or television reception, which can be determined by turning the equipment off and on, the user is encouraged to try to correct the interference by one or more of the following measures:

- Reorient or relocate the receiving antenna.

- Increase the separation between the product and receiver.

- Connect the product into an outlet on a circuit different from that to which the receiver is connected.

- Consult the dealer or an experienced radio/TV technician for help.

This device complies with Part 15 of the FCC Rules. Operation is subject to the following two conditions:

(1) this device may not cause harmful interference, and

(2) this device must accept any interference received, including interference that may cause undesired operation.

**Warning:** Changes or modifications not expressly approved by the party responsible for compliance could void the user's authority to operate the product.

FCC Radiation Exposure Statement:

The equipment complies with FCC Radiation exposure limits set forth for uncontrolled environment. This equipment should be installed and operated with minimum distance 20cm between the radiator and your body.

### Contact Information

#### USA

Tel.: +1 909-698-7018 Phone hours: Weekdays 9 AM to 5 PM (EST) Email: support@inateck.com Web: www.inateck.com Addr.: Inateck Technology Inc, 8949 East 9th St., STE. 130, Rancho Cucamonga, CA 91730

#### Germany

Tel.: +49 341-51998410 Fax.: +49 34151998413 Phone hours: Weekdays 9 AM-5 PM (CET) Email: support@inateck.com Web: http://www.inateck.com/de/ Addr.: F&M Technology GmbH, Fraunhoferstraße 7, 04178 Leipzig

#### Japan

Email: support@inateck.com Web: www.inateck.com/jp/ Addr.: Inateck 株式会社 〒 547-0014 大阪府大阪市平野区長吉川辺 3 丁目 10 番 11 号

#### Company of License Holder

F&M Technology GmbH Add: Fraunhoferstraße 7, 04178 Leipzig Tel.: +49 341-51998410

#### Manufacturer Information

Shenzhen Lixin Technology Co,.Ltd Tongyi Industrial Park, No. 351, Jihua Road, Longgang District, Shenzhen, Guangdong, China Tel: +86 755-23484029

### Made in China

Das Gerät verfügt über einen Funkfrequenzbereich von 2,4 GHz +/- 120 Hz Das Gerät entspricht den Harmonisierungsbestimmungen der EU gemäß der Richtlinie 2014/53/EU Testberichte und Konformitätserklärung können unter folgendem Link eingesehen werden: https://www.inateck.com/de/inateck-p7-dark-gray.html